# <span id="page-0-0"></span>**AutoSim Pro**

# **User manual**

# **Table of contents**

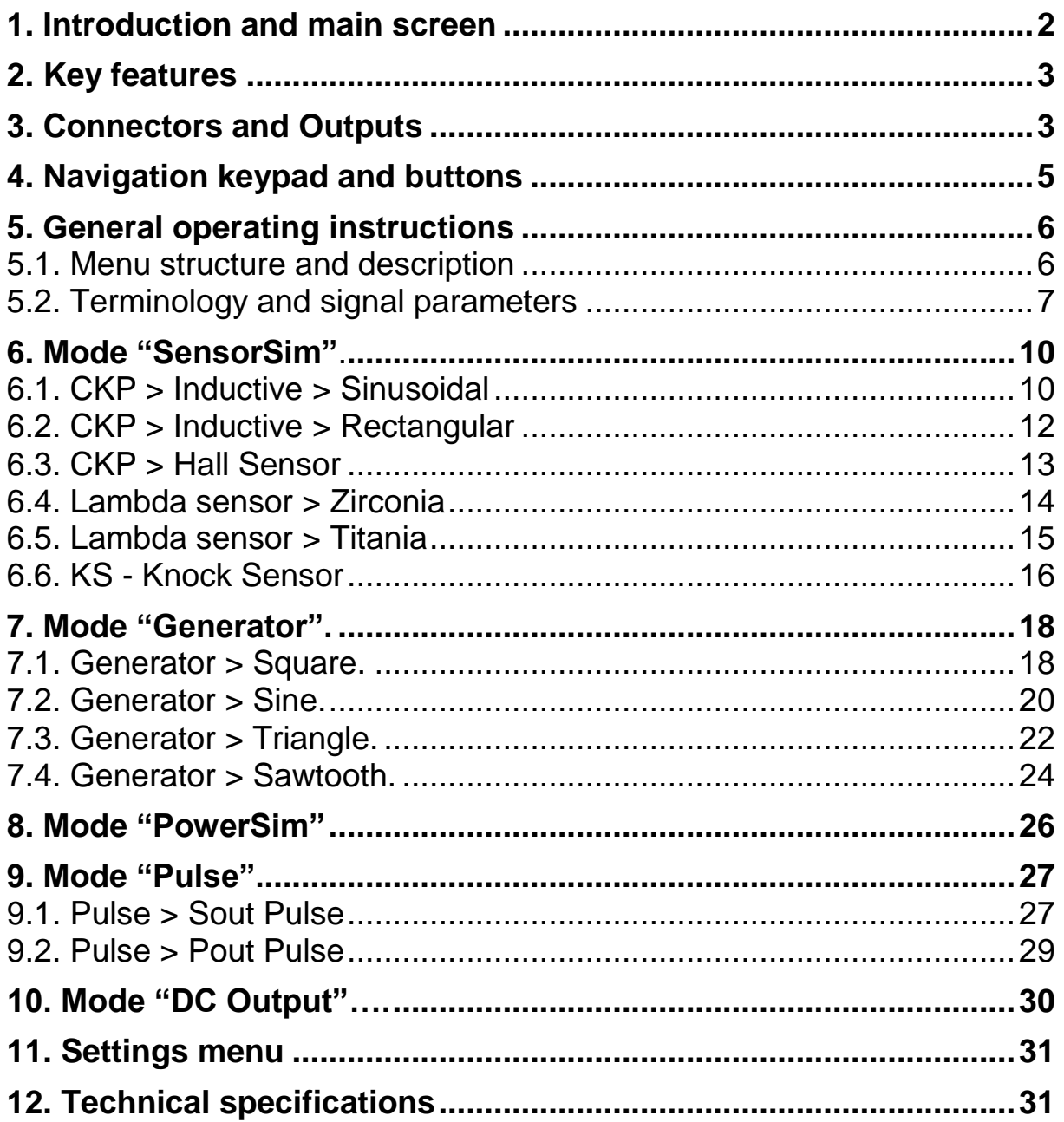

# <span id="page-1-0"></span>1. **Introduction and main screen**

The AutoSim Pro is a smart testing device, designed to simulate the output signal from automotive sensors, generate various signal waveforms with adjustable parameters and drive power solenoid actuators.

There are 5 operating modes:

- SensorSim
- Generator
- PowerSim
- Pulse
- DC Output

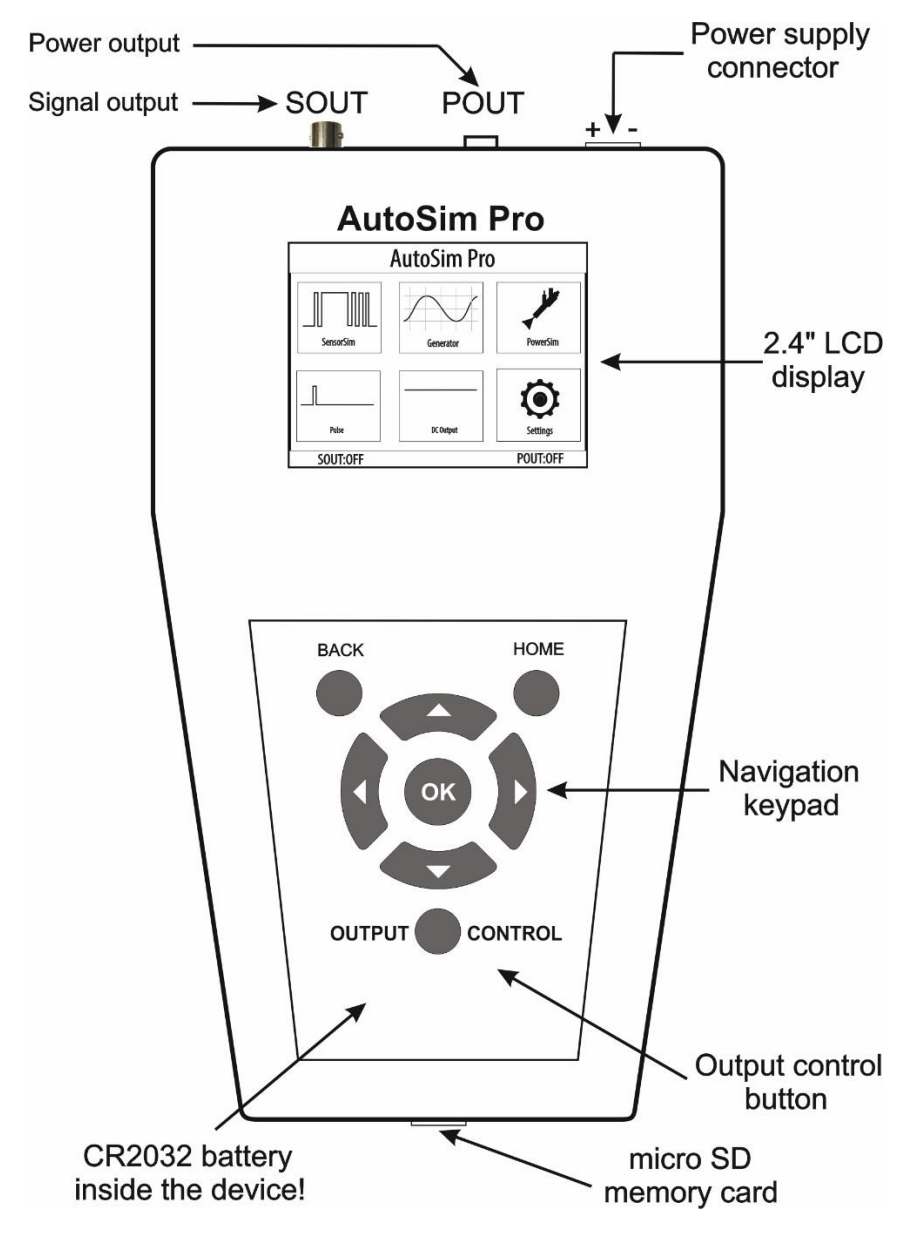

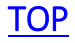

# <span id="page-2-0"></span>**2. Key features**

- 2.4" TFT LCD 320х240;
- 2 independent outputs;
- Ultra-fast boot time;
- Outputs are completely galvanically isolated from each other;
- Signal output (Sout) is galvanically isolated from the power supply;
- Simple to use and connect, easy to use keyboard;
- Protection against reverse polarity connection;
- Internal Micro SD card to save and review signals;
- No external power adapter needed;
- Excellent industrial design.

# **TOP**

# <span id="page-2-1"></span>**3. Connectors and Outputs**

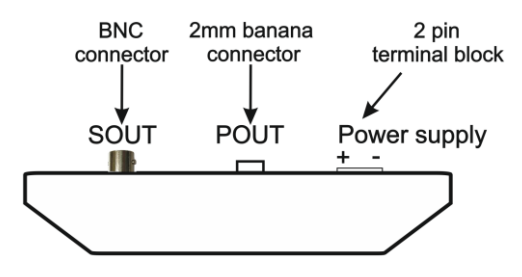

AutoSim Pro has two outputs – Sout and Pout.

**Note:** Both outputs are completely galvanically isolated from each other and the signal output (Sout) is isolated from the power supply connector.

Thus you have a great opportunity to connect the Sout output to a different electrical potentials, regardless of the power supply!

**Note:** Both outputs can be simultaneously activated. For example, Pout can be activated in Pulse mode and at the same time, Sout can produce a sine wave in "Generator-Sine" mode.

# **Signal output "Sout" with BNC connector**

The Sout signal output is used in "SensorSim", "Generator", "Pulse" and "DC Output" modes. Sout signal output has a maximum output current of ±33mA!

**Note:** You must always connect both signal probe leads when using the signal output (Sout)!!!

How to properly connect the load to the Sout output:

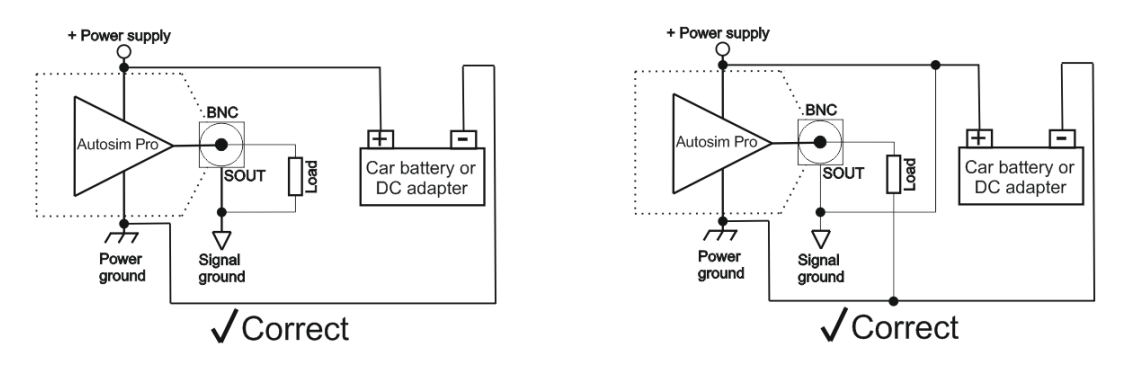

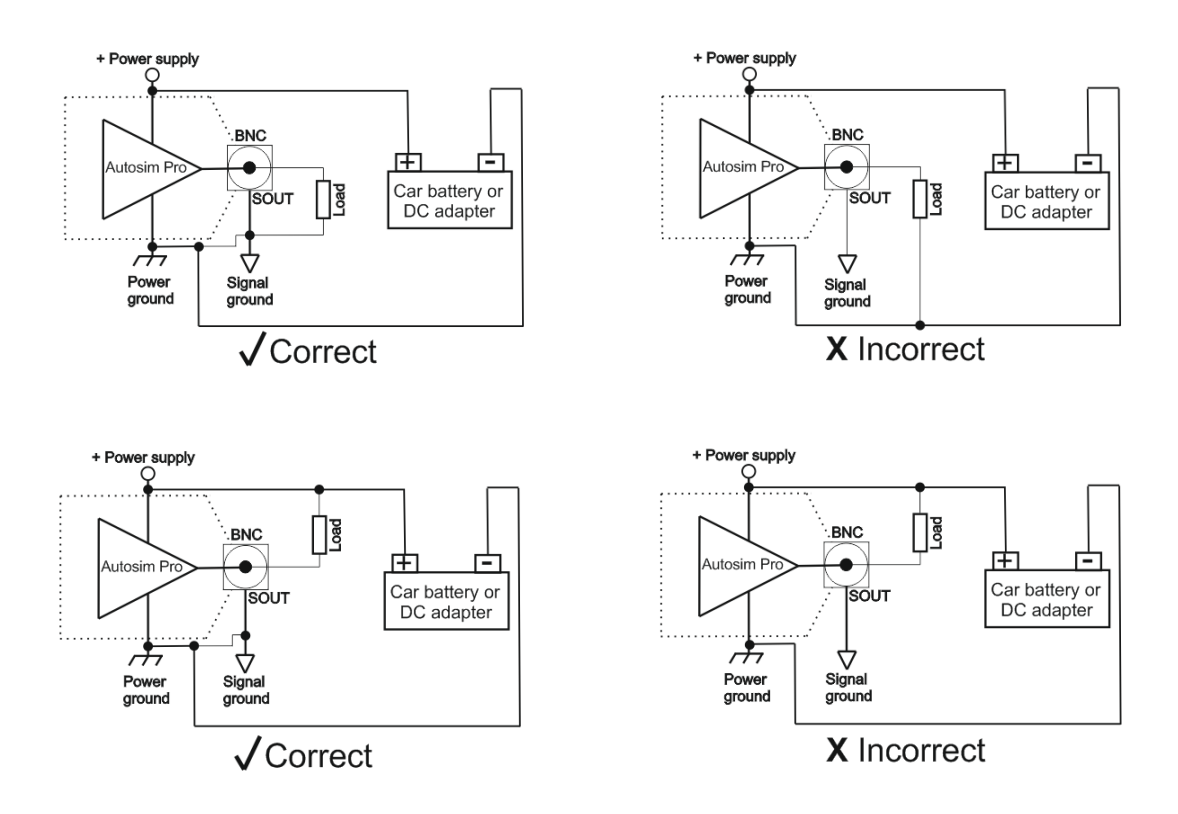

#### **Power output "Pout" with 2mm banana connector**

This output can be used only in "PowerSim" and "Pulse" modes!

**Important note:** This is a ground-controlled output which means that one of the wires of the load should be connected to +12V in order to be controlled by the Pout output! The other wire is connected to the Pout output!

How to properly connect the load to the Pout output:

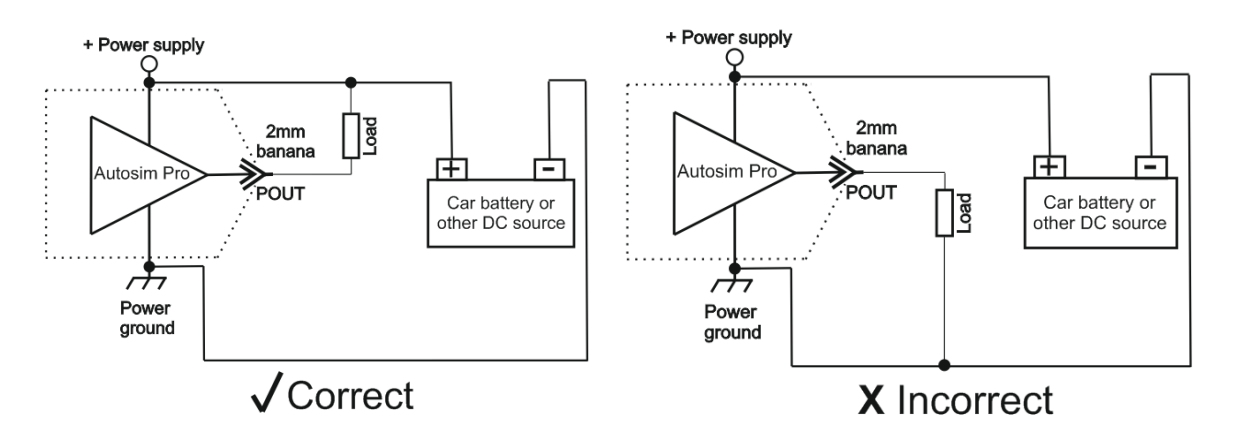

# **!!! IMPORTANT!!!**

**Device power supply voltage must be greater or equal to the positive load terminal!**

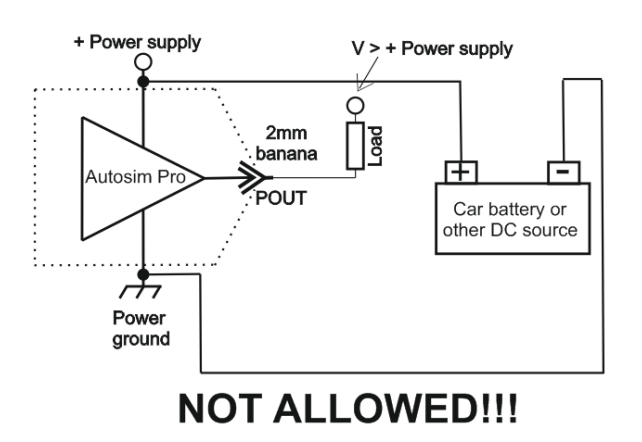

Pout power output has a maximum output current of 4A!

**Note:** Maximum load current 4 Amperes is limited in time and should be less than 10 minutes!

**TOP** 

# <span id="page-4-0"></span>**4. Navigation keypad and buttons**

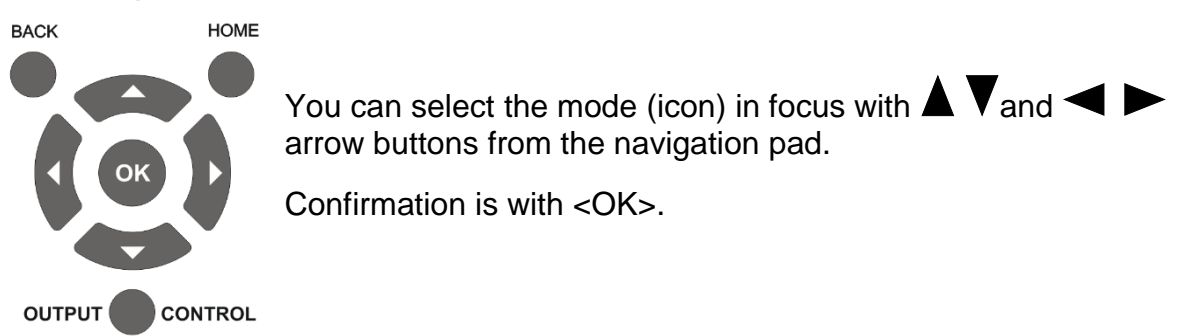

The other three buttons are:

#### **<Back>**

Go one-step back or dismiss editing parameter value.

#### **<Home>**

Go back to the Home screen and switch off all outputs.

#### **<Output control>**

Pressing this button, regardless of the current operation mode, disables all other navigation operations and each of the two outputs can be enabled / disabled.

You can choose the output in focus with  $\blacktriangleleft$  and  $\blacktriangleright$  arrow buttons.

By using  $\blacktriangle$  and  $\blacktriangledown$  arrow buttons, you can change the state for the output in focus.

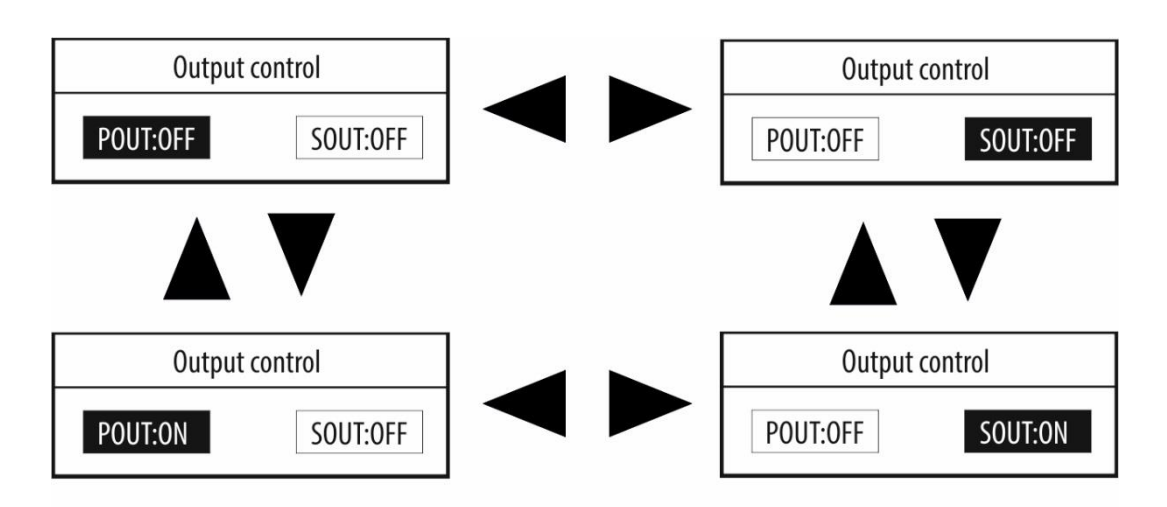

You can always exit this window with the <Output control> button.

# [TOP](#page-0-0)

# <span id="page-5-0"></span>**5. General operating instructions**

#### <span id="page-5-1"></span>**5.1. Menu structure description**

As an example, we will focus on a typical internal menu, in this case "Generator-Sine". When you enter an internal menu, automatically the first parameter goes in focus – in our case "Amplitude".

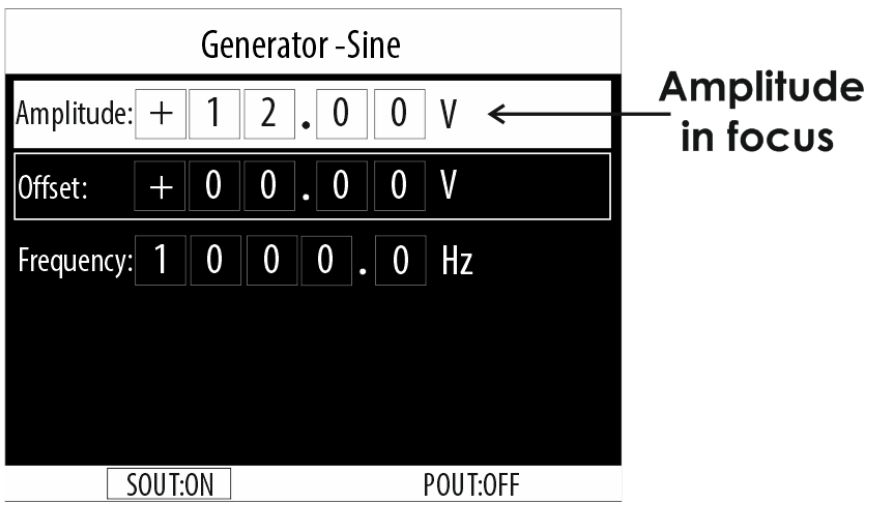

You can change the parameter in focus with  $\blacktriangle$  and  $\blacktriangledown$  arrow buttons. Select the parameter to edit with the <OK> button.

If, for example, the "Amplitude" parameter is in focus, by pressing <OK>, we enter the edit mode of this parameter.

Now, using  $\blacktriangle$  and  $\blacktriangleright$  arrow buttons, we select the digit to be edited, and with  $\blacktriangle$ and  $\nabla$  arrow buttons, we change the value.

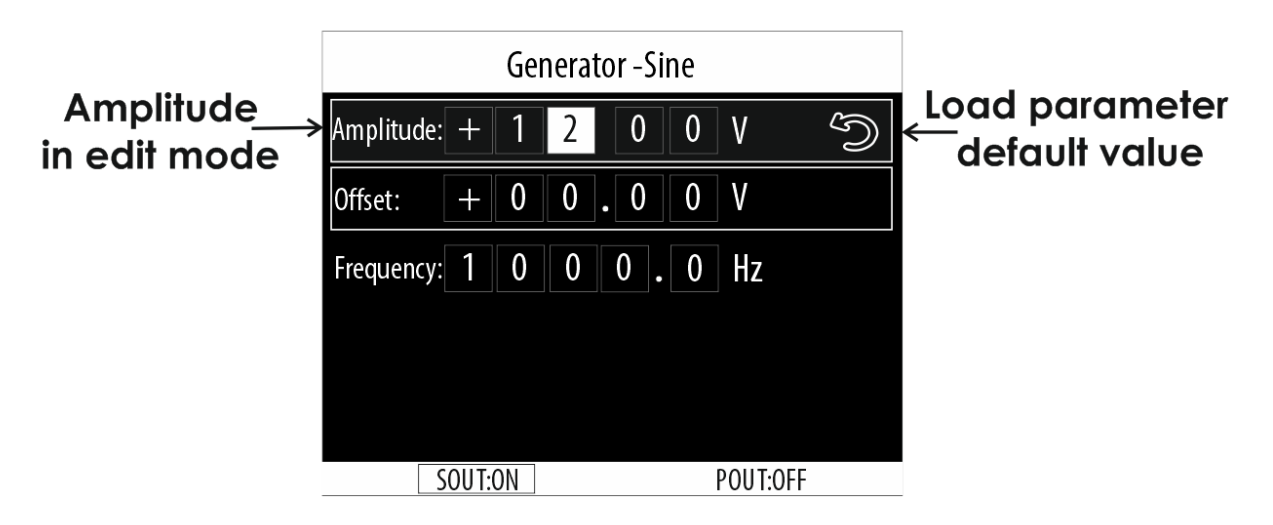

In edit mode, choosing the back arrow for each parameter loads the default value for the selected parameter!

To confirm, you have to press <OK> and return to the selection of a parameter in focus.

Note: After each change, the output signal changes too! If you press <BACK>, you will return to the parameter in focus and the parameter value will remain unchanged.

#### <span id="page-6-0"></span>**5.2. Terminology and signal parameters**

#### *V peak 1 and V peak 2*

- Both V peak 1 and V peak 2 can be from -12V to +12V.
- Setting V peak 1 = V peak 2, will produce a DC output signal!

Let's see some examples from "Generator-Square" mode:

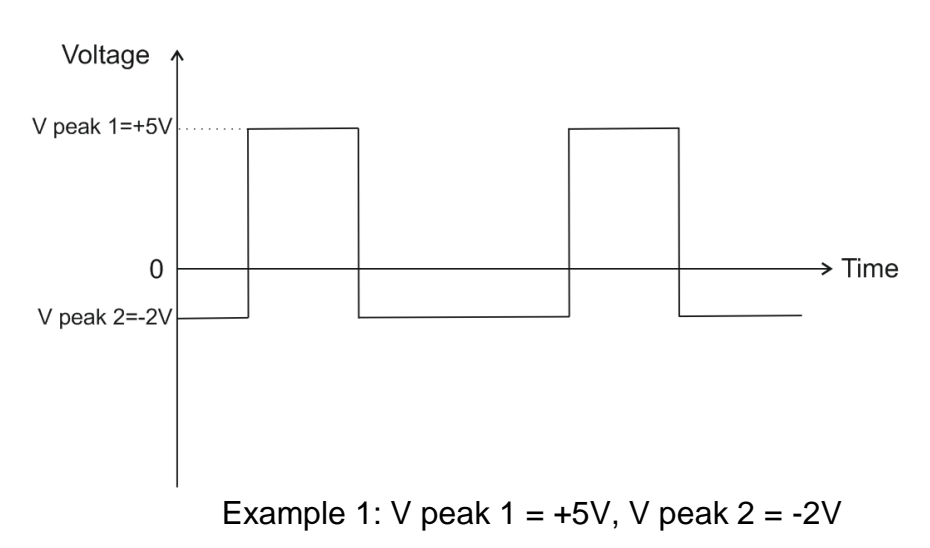

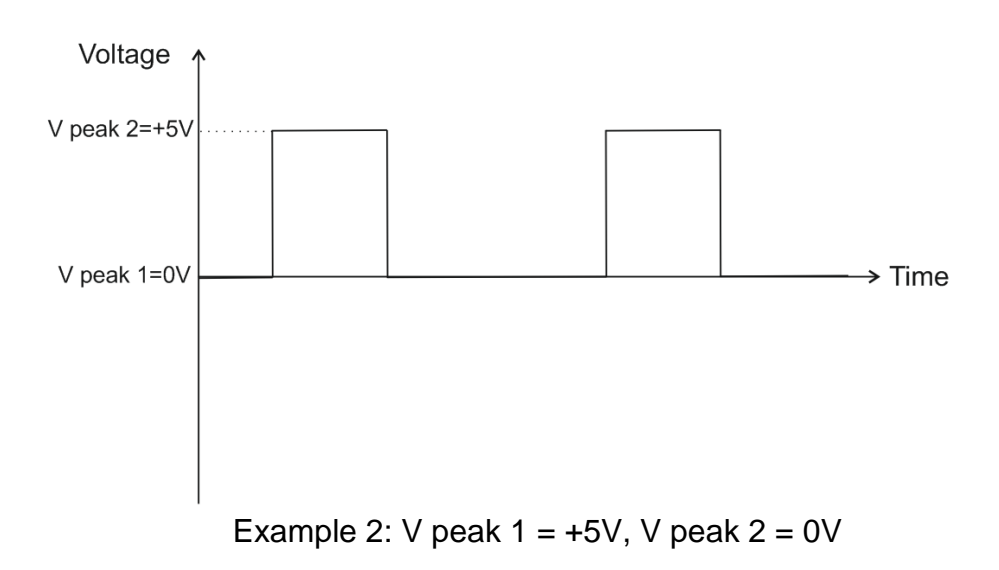

#### *Duty, pulse width, frequency and period*

Duty cycle is the ratio of time a load is ON compared to the time the load is OFF. Duty cycle is expressed as a percentage of the ON time. A 60% duty cycle is a signal that is ON 60% of the time and OFF the other 40%.

Note: Duty is active only in mode "Generator-Square"! If the "ON" time is equal to the "OFF" time, the duty cycle is exactly 50% (half of the period).

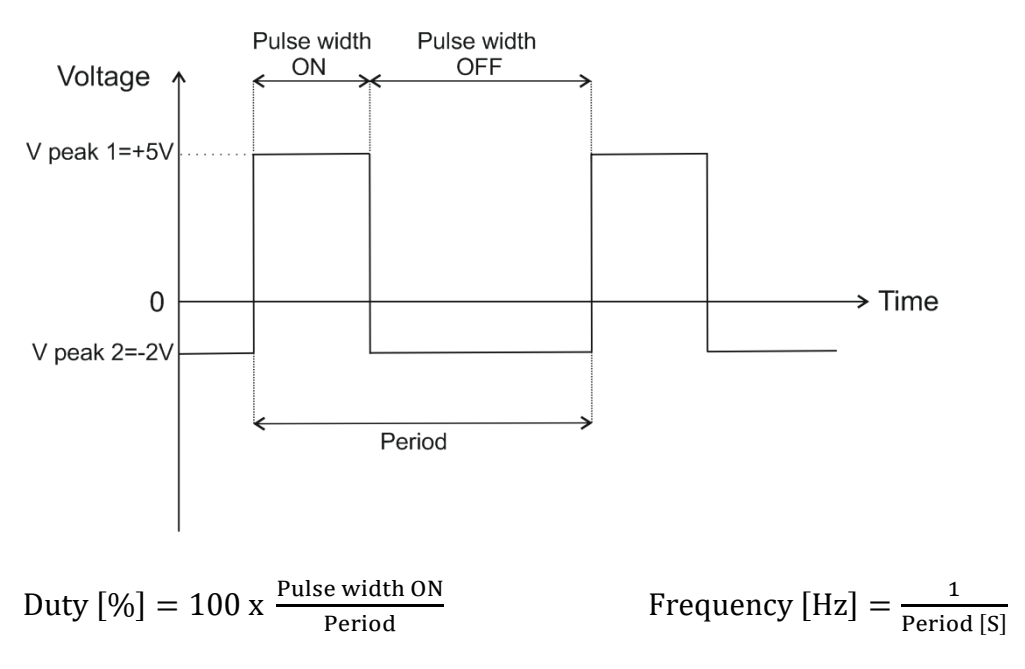

Pulse width is a measure of the actual ON time. The OFF time does not affect signal pulse width. The only value being measured is how long the signal is ON (groundcontrolled).

#### *Amplitude*

Amplitude parameter is applicable only in "Generator-Sine" and "CKP Inductive Sinusoidal" modes.

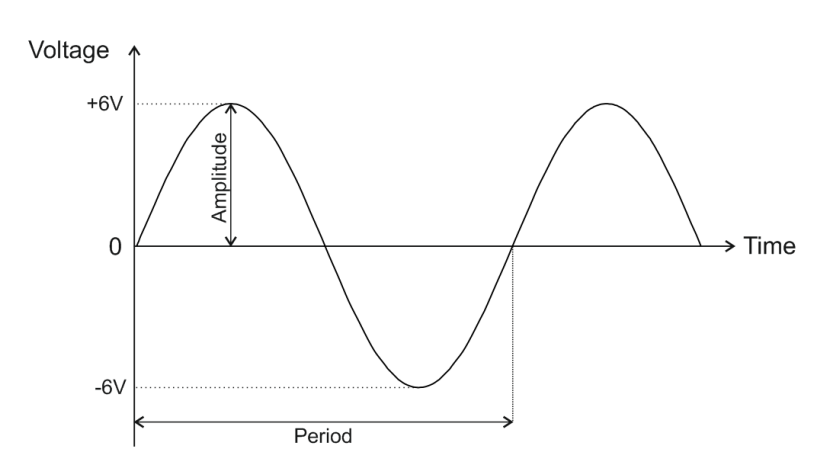

#### *Offset*

Offset is the vertical displacement (in volts) of a waveform from its zero or ground level. You can set the offset to zero, or to a desired value within a certain limit in each mode.

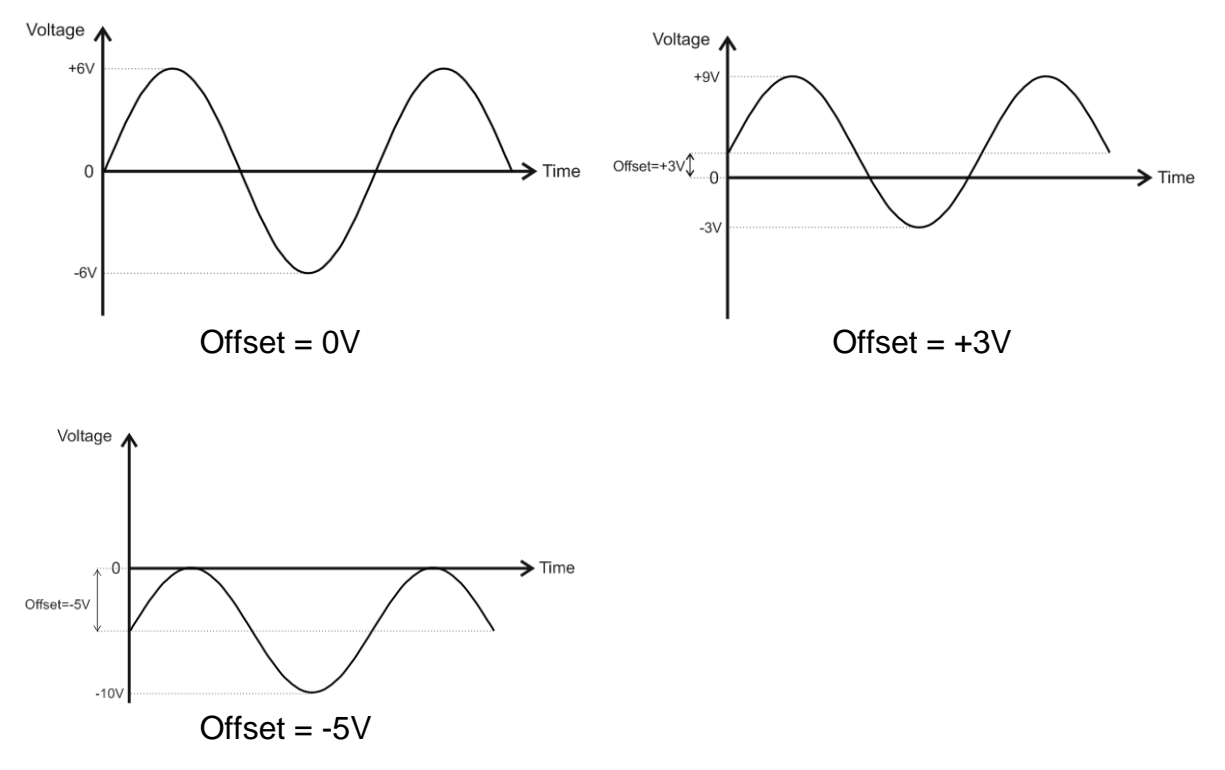

Offset can be set this way only in "Generator-Sine" and "CKP Inductive Sinusoidal" modes. In all other modes, offset is also possible by setting suitable values for V peak 1 and V peak 2.

#### *RPM*

This parameter is applicable in the CKP modes only. It represents the engine rpm's which corresponds to a certain signal frequency. Changing the rpm parameter will change the signal frequency.

# <span id="page-9-0"></span>**6. Mode "SensorSim"**

In this mode, AutoSim Pro simulates the output signals from various automotive sensors such as Crankshaft Position Sensor (CKP), Lambda Sensor (O2) and Knock Sensor (KS). Each of these sensors has a specific output signal, which you are able to simulate with AutoSim Pro.

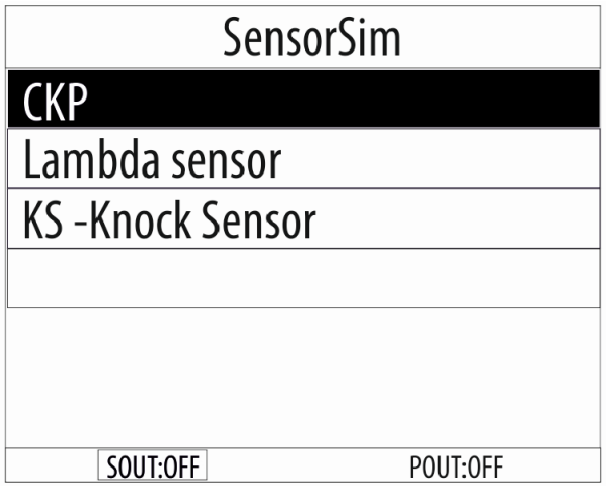

#### *Notes:*

*Signals in this mode can be both periodic and non-periodic. SensorSim mode uses only the Sout signal output.*

*You can connect the Sout output to a different electrical potentials, regardless of the power supply!*

*You must always connect both signal probe leads when using the signal output (Sout)!!!*

**3.1. SensorSim > CKP**

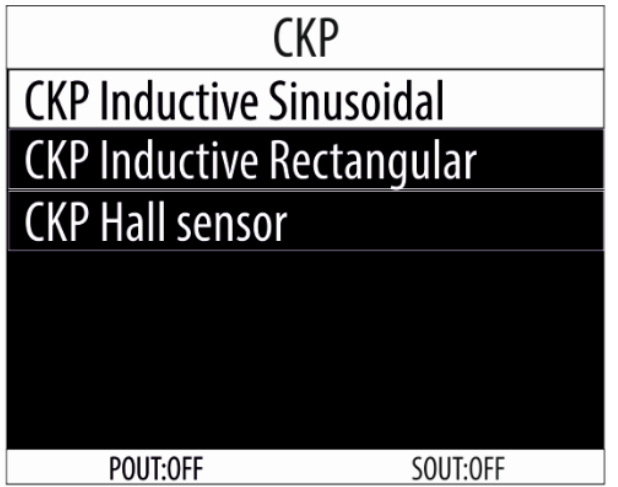

There are several types of CKP sensors according to their output signal and internal construction:

- CKP Inductive Sinusoidal (sinusoidal waveform)
- CKP Inductive Rectangular (square waveform)
- CKP Hall sensor (square waveform)

# <span id="page-10-0"></span>**3.1.1. SensorSim > CKP > CKP Inductive Sinusoidal**

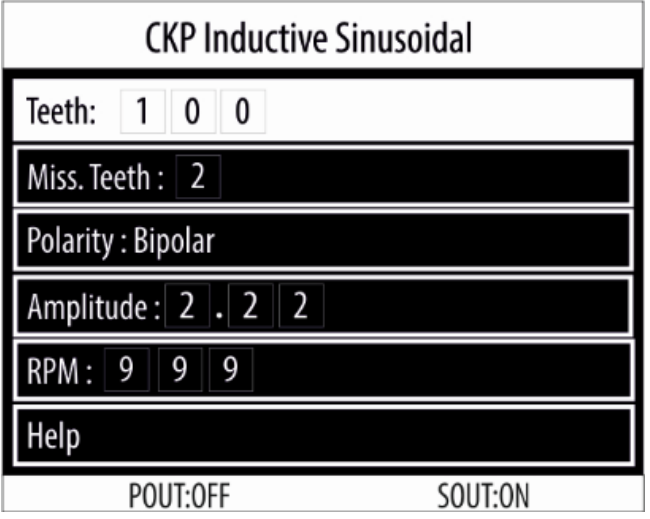

You can adjust the following parameters in this mode:

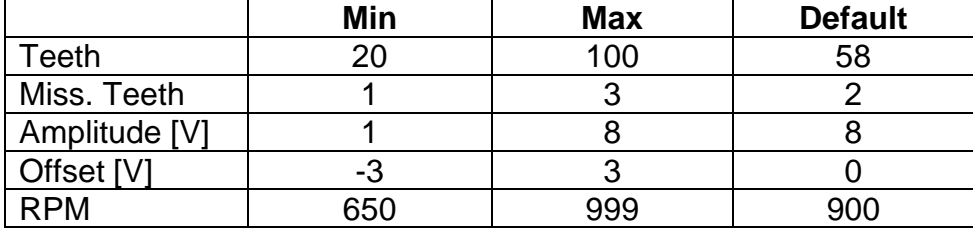

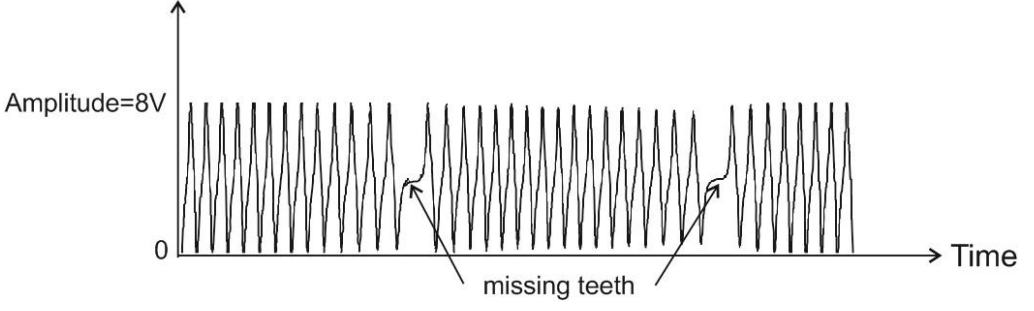

Focus is on the "Teeth" parameter by default. You can change the focus with  $\blacktriangle$  and **V** arrow buttons.

Select the parameter to edit with the <OK> button.

If, for example, the "Teeth" parameter is in focus, by pressing <OK>, we enter the edit mode of this parameter.

Now, using  $\blacktriangle$  and  $\blacktriangleright$  arrow buttons, we select the digit to be edited, and with  $\blacktriangle$ and  $\nabla$  arrow buttons, we change the value.

To confirm, you have to press <OK> and return to the selection of a parameter in focus.

Note: After each change, the output signal changes too!

If you press <BACK>, you will return to the parameter in focus and the parameter value will remain unchanged.

# <span id="page-11-0"></span>**3.1.2. SensorSim > CKP > CKP Inductive Rectangular**

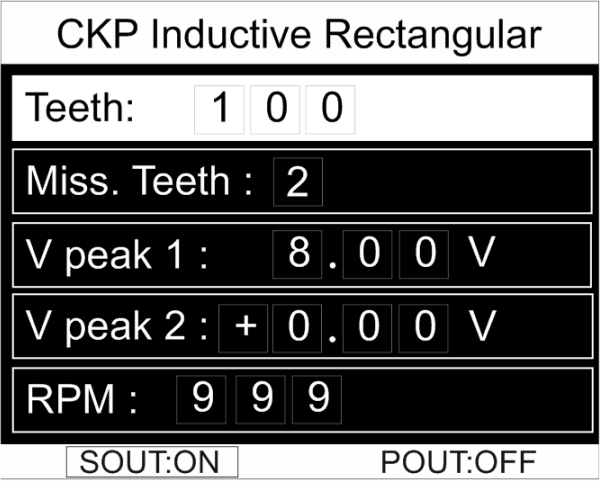

You can adjust the following parameters in this mode:

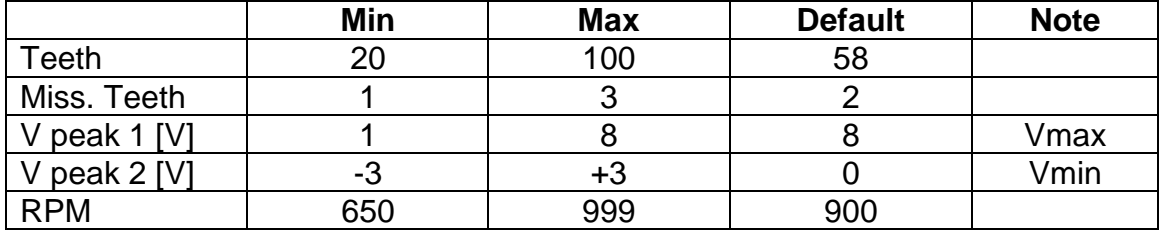

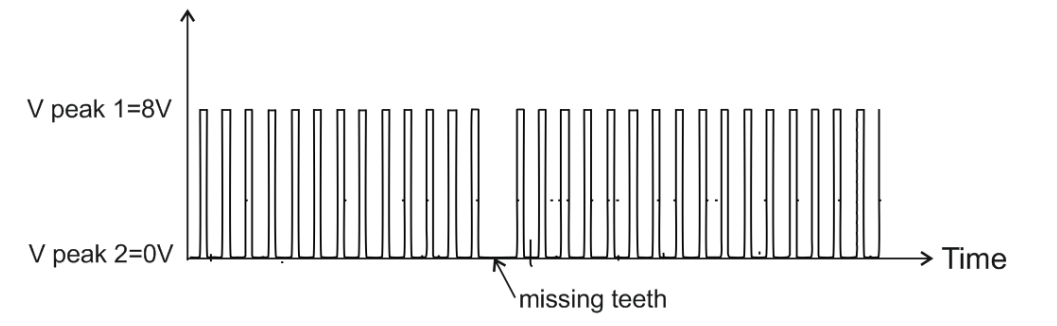

Focus is on the "Teeth" parameter by default. You can change the focus with  $\blacktriangle$  and **V** arrow buttons.

Select the parameter to edit with the <OK> button.

If, for example, the "Teeth" parameter is in focus, by pressing <OK>, we enter the edit mode of this parameter.

Now, using  $\blacktriangle$  and  $\blacktriangleright$  arrow buttons, we select the digit to be edited, and with  $\blacktriangle$ and  $\nabla$  arrow buttons, we change the value.

To confirm, you have to press <OK> and return to the selection of a parameter in focus.

Note: After each change, the output signal changes too!

If you press <BACK>, you will return to the parameter in focus and the parameter value will remain unchanged.

# <span id="page-12-0"></span>**3.1.3. SensorSim > CKP > CKP Hall Sensor**

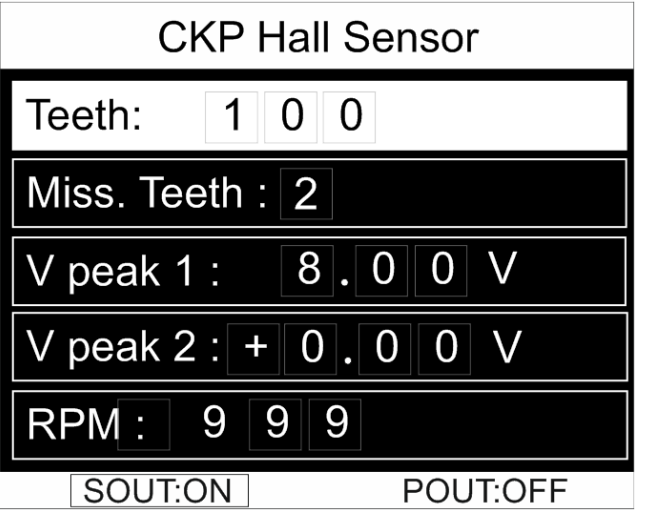

You can adjust the following parameters in this mode:

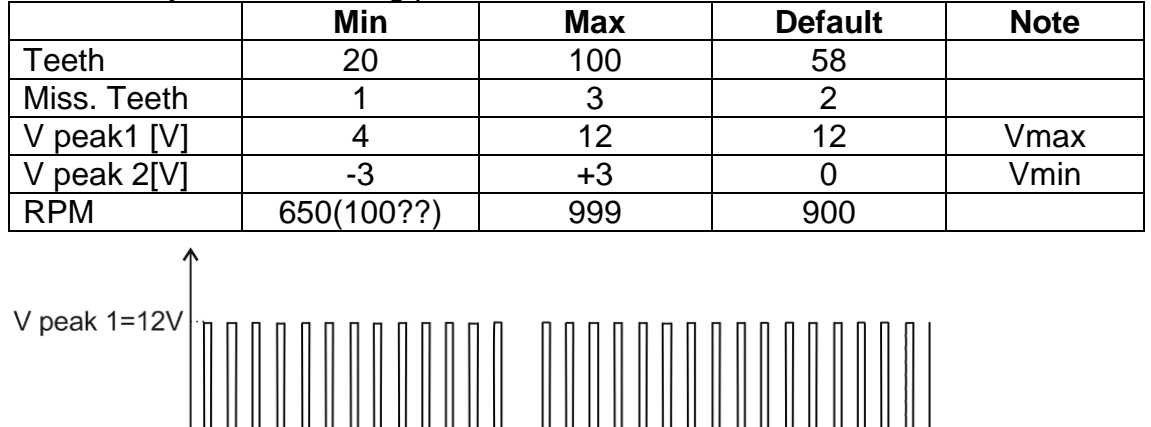

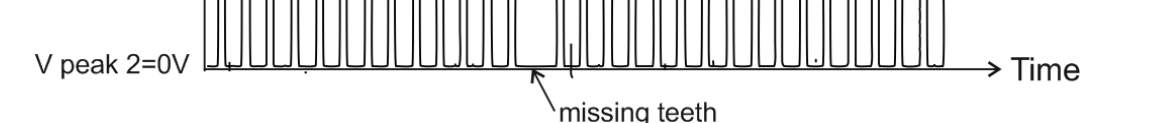

Focus is on the "Teeth" parameter by default. You can change the focus with  $\blacktriangle$  and **V** arrow buttons.

Select the parameter to edit with the <OK> button.

If, for example, the "Teeth" parameter is in focus, by pressing <OK>, we enter the edit mode of this parameter.

Now, using  $\blacktriangle$  and  $\blacktriangleright$  arrow buttons, we select the digit to be edited, and with  $\blacktriangle$ and  $\blacktriangledown$  arrow buttons, we change the value.

To confirm, you have to press <OK> and return to the selection of a parameter in focus.

Note: After each change, the output signal changes too!

If you press <BACK>, you will return to the parameter in focus and the parameter value will remain unchanged.

#### **3.2. SensorSim > Lambda sensor**

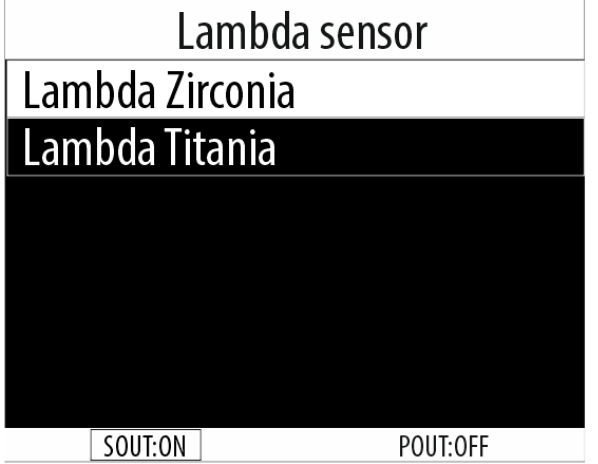

Lambda sensors, according to the substance used in their sensitive element, are:

- Zirconium (zirconium oxide)
- Titanium (titanium oxide)

Lambda sensors can have 1, 2, 3 or 4 wires depending on whether they have a heating element and the output type.

# **TOP**

#### <span id="page-13-0"></span>**3.2.1. SensorSim > Lambda sensor > Lambda sensor Zirconia**

Zirconium lambda sensors produce an output signal from 0.2V to 0.8V (where 0.2V corresponds to lean fuel mixture and 0.8V – to rich fuel mixture).

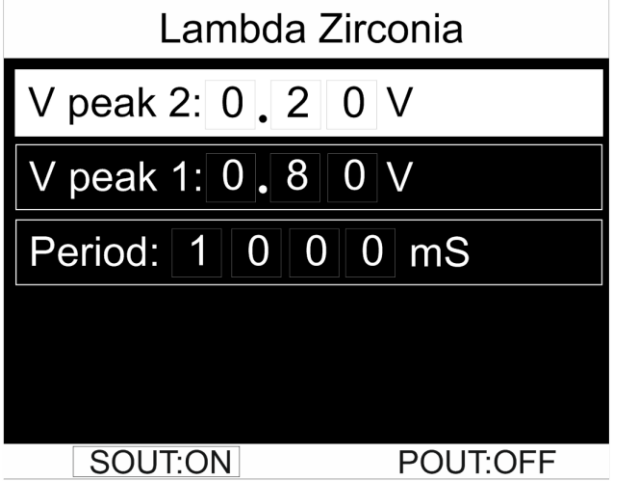

You can adjust the following parameters in this mode:

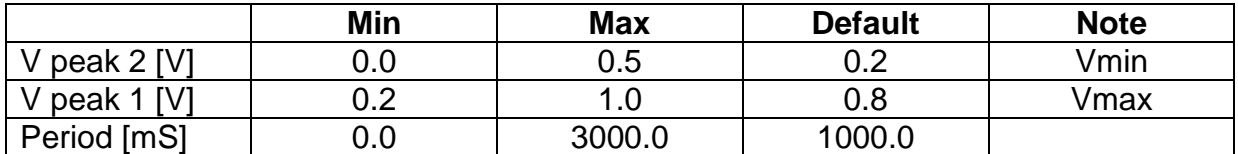

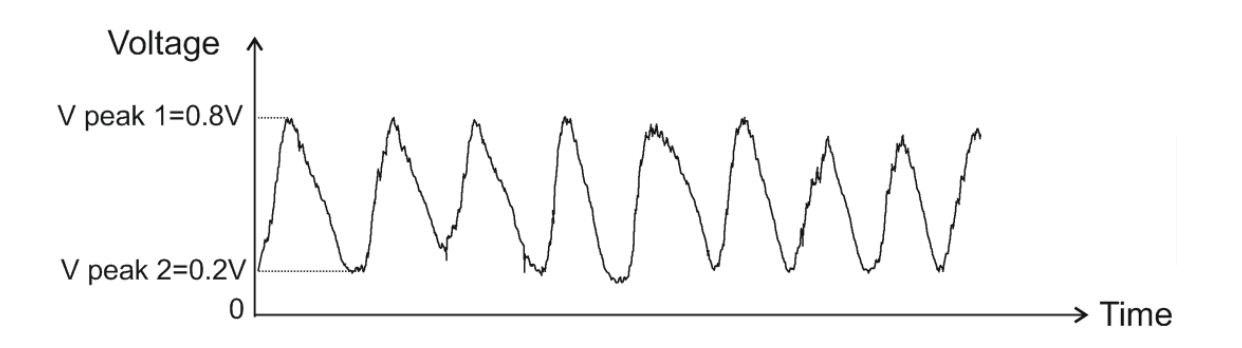

Focus is on the "V peak 2" parameter by default. You can change the focus with  $\Lambda$ and  $\nabla$  arrow buttons.

Select the parameter to edit with the <OK> button.

If, for example, the "V peak 2" parameter is in focus, by pressing <OK>, we enter the edit mode of this parameter.

Now, using  $\blacktriangle$  and  $\blacktriangleright$  arrow buttons, we select the digit to be edited, and with  $\blacktriangle$ and  $\blacktriangledown$  arrow buttons, we change the value.

To confirm, you have to press <OK> and return to the selection of a parameter in focus.

Note: After each change, the output signal changes too!

If you press <BACK>, you will return to the parameter in focus and the parameter value will remain unchanged.

# [TOP](#page-0-0)

# <span id="page-14-0"></span>**3.2.2. SensorSim > Lambda sensor > Lambda sensor Titania**

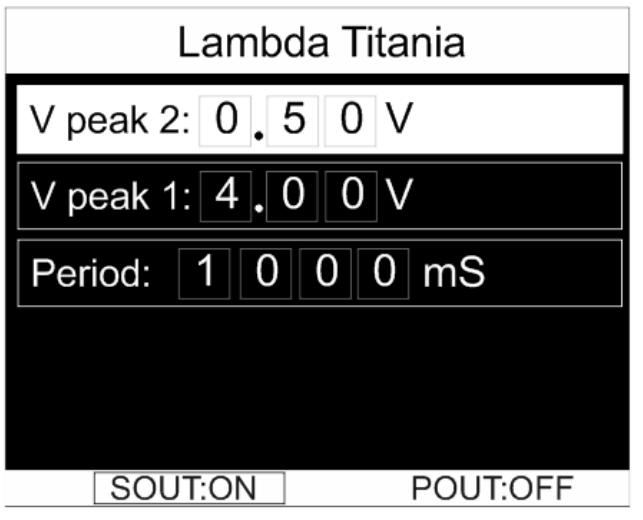

Titanium lambda sensors produce an output signal from 0.5V to 4V (where 0.5V corresponds to lean fuel mixture and 4V – to rich fuel mixture).

You can adjust the following parameters in this mode:

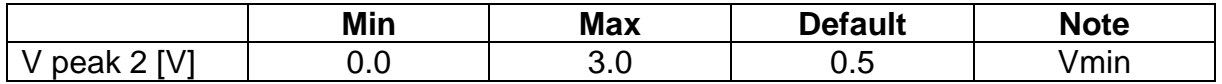

AutoSim Pro User's manual AUTODITEX

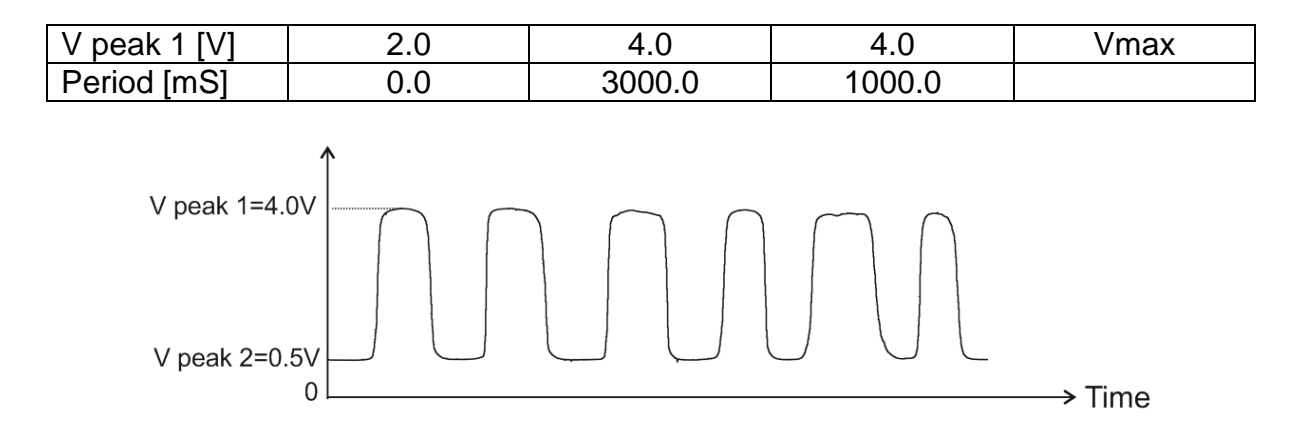

Focus is on the "V peak 2" parameter by default. You can change the focus with  $\blacktriangle$ and  $\nabla$  arrow buttons.

Select the parameter to edit with the <OK> button.

If, for example, the "V peak 2" parameter is in focus, by pressing <OK>, we enter the edit mode of this parameter.

Now, using  $\blacktriangle$  and  $\blacktriangleright$  arrow buttons, we select the digit to be edited, and with  $\blacktriangle$ and  $\blacktriangledown$  arrow buttons, we change the value.

To confirm, you have to press <OK> and return to the selection of a parameter in focus.

Note: After each change, the output signal changes too!

If you press <BACK>, you will return to the parameter in focus and the parameter value will remain unchanged.

# [TOP](#page-0-0)

# <span id="page-15-0"></span>**3.3. SensorSim > KS – Knock Sensor**

Knock Sensor (KS) is a piezoelectric sensor mounted on the engine block and reacts to engine sound vibrations (detonations).

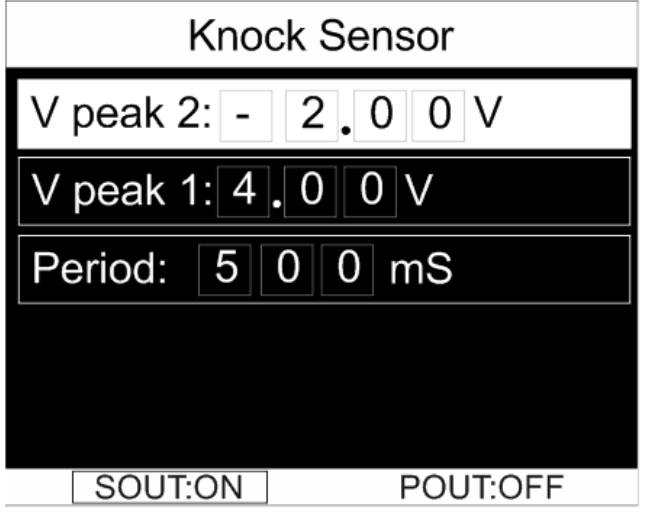

You can adjust the following parameters in this mode:

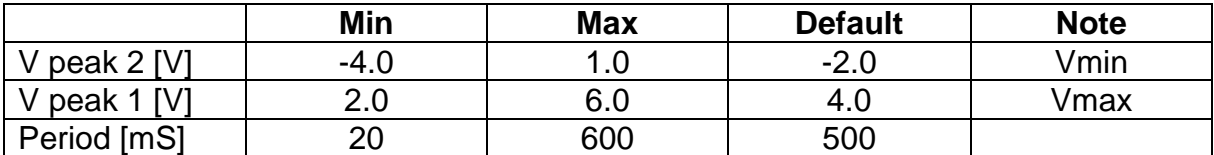

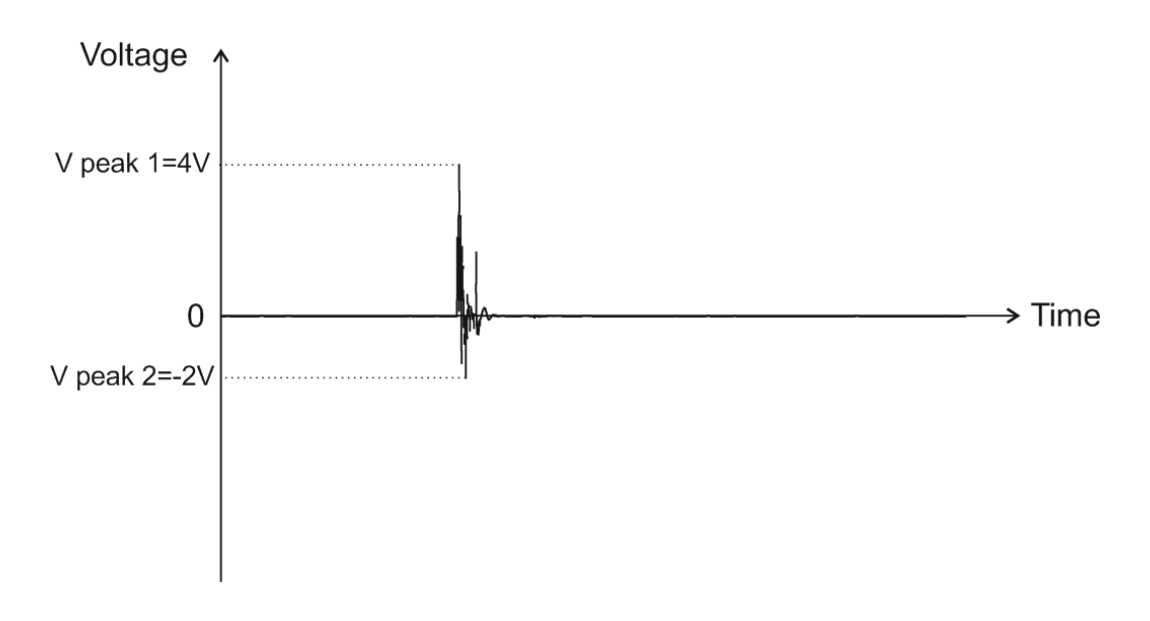

Focus is on the "V peak 2" parameter by default. You can change the focus with  $\blacktriangle$ and  $\nabla$  arrow buttons.

Select the parameter to edit with the <OK> button.

If, for example, the "V peak 2" parameter is in focus, by pressing <OK>, we enter the edit mode of this parameter.

Now, using  $\blacktriangle$  and  $\blacktriangleright$  arrow buttons, we select the digit to be edited, and with  $\blacktriangle$ 

and  $\blacktriangledown$  arrow buttons, we change the value.

To confirm, you have to press <OK> and return to the selection of a parameter in focus.

Note: After each change, the output signal changes too!

If you press <BACK>, you will return to the parameter in focus and the parameter value will remain unchanged.

# <span id="page-17-0"></span>**4. Mode "Generator"**

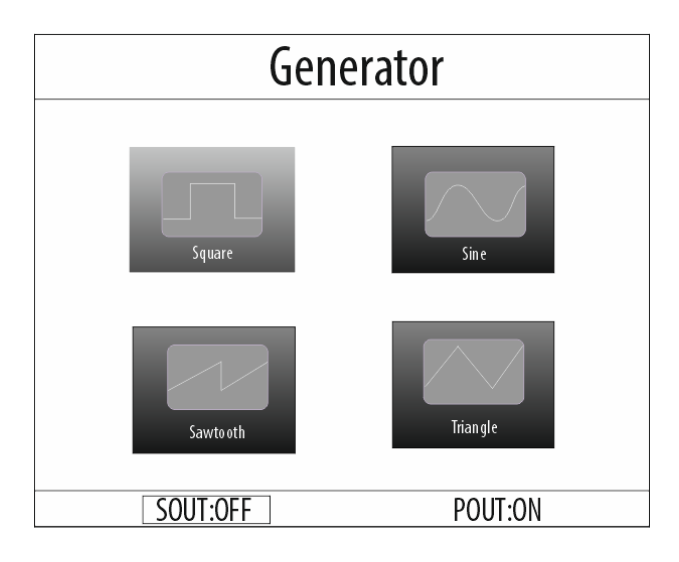

In this mode, AutoSim Pro lets you easily produce various standard waveform types:

- Square (rectangular)
- Sine (sinusoidal)
- Sawtooth
- Triangle

#### *Notes:*

*Generator mode uses only the Sout signal output.*

*You can connect the Sout output to a different electrical potentials, regardless of the power supply!*

*You must always connect both signal probe leads when using the signal output (Sout)!!!*

# **TOP**

#### <span id="page-17-1"></span>**4.1. Generator > Square**

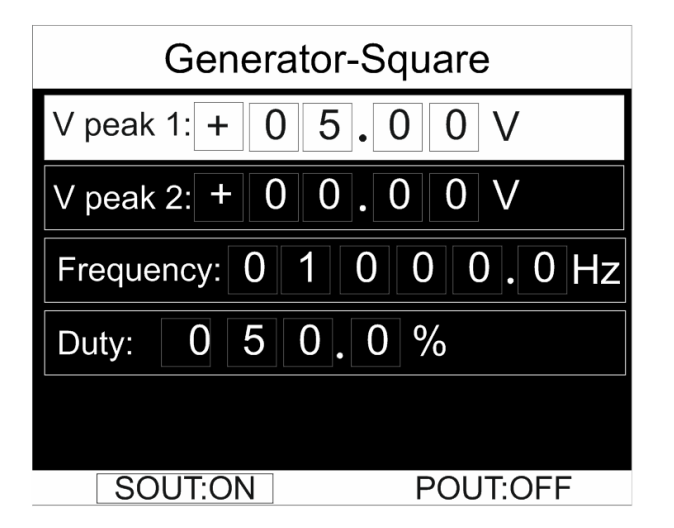

You can adjust the following parameters in this mode:

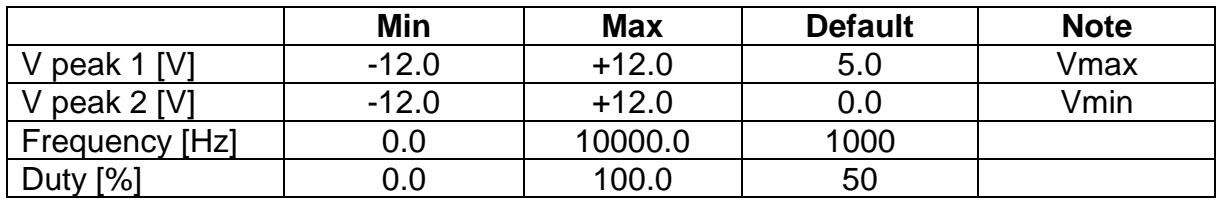

Notes:

- 1. Both V peak 1 and V peak 2 can be from -12V to +12V.
- 2. Setting V peak 1 = V peak 2, will produce a DC output signal!

See the examples below for more information:

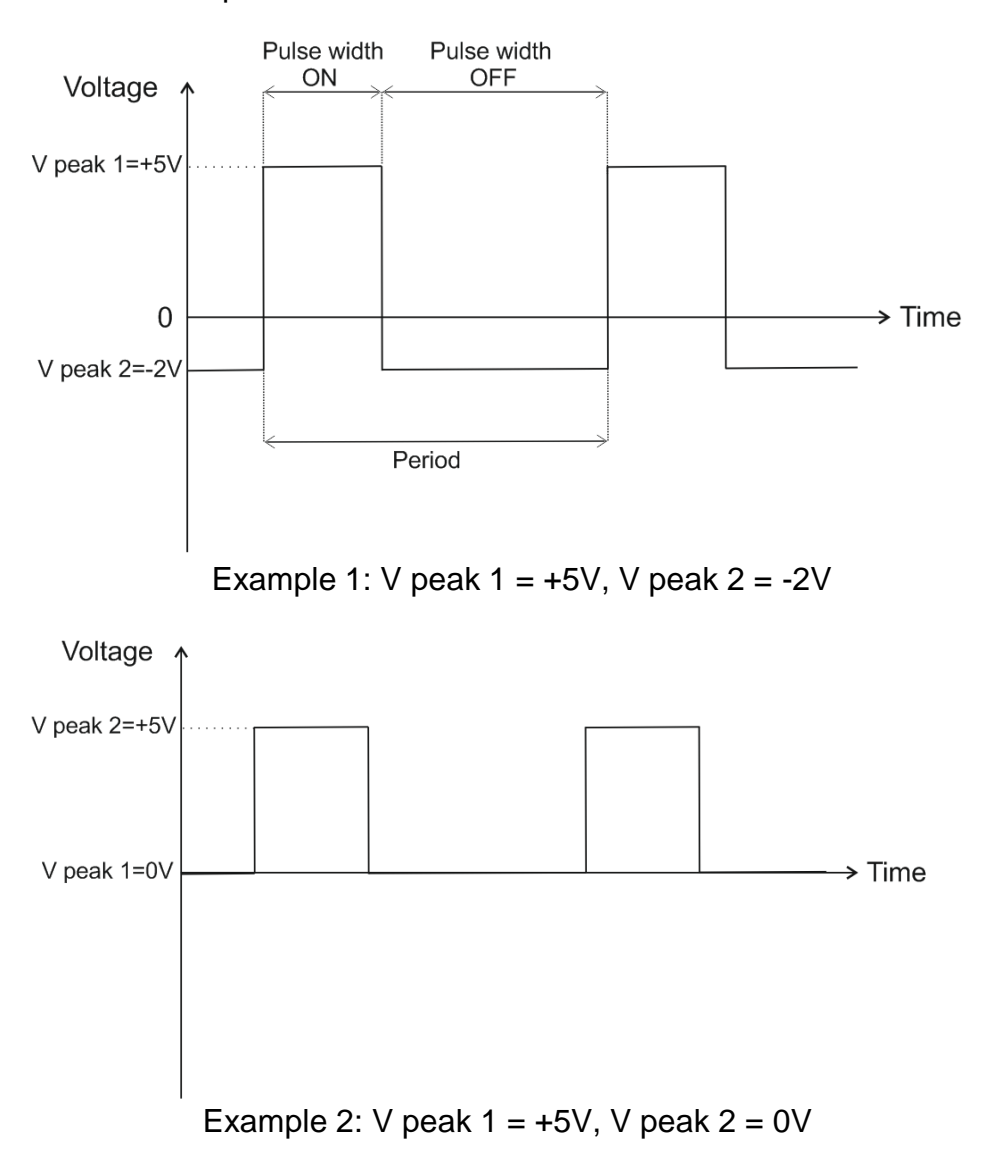

Duty cycle and frequency are as follows:

Duty  $[\%] = 100 \times \frac{\text{Pulse width ON}}{\text{Period}}$  $\frac{e \text{ width 0N}}{Period}$  Frequency  $[\text{Hz}] = \frac{1}{Period}$ Period [S]

Focus is on the "V peak 1" parameter by default. You can change the focus with  $\blacktriangle$ and  $\nabla$  arrow buttons.

Select the parameter to edit with the <OK> button.

If, for example, the "V peak 1" parameter is in focus, by pressing <OK>, we enter the edit mode of this parameter.

Now, using  $\blacktriangle$  and  $\blacktriangleright$  arrow buttons, we select the digit to be edited, and with  $\blacktriangle$ 

and  $\blacktriangledown$  arrow buttons, we change the value.

To confirm, you have to press <OK> and return to the selection of a parameter in focus.

Note: After each change, the output signal changes too!

If you press <BACK>, you will return to the parameter in focus and the parameter value will remain unchanged.

# [TOP](#page-0-0)

#### <span id="page-19-0"></span>**4.2. Generator > Sine**

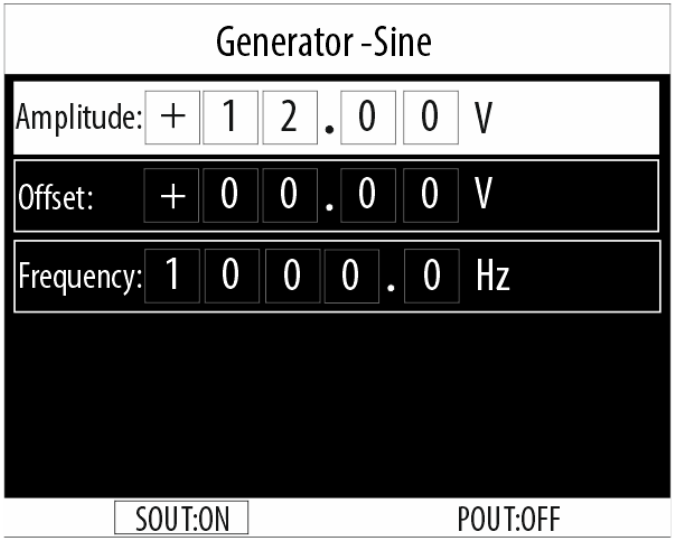

You can adjust the following parameters in this mode:

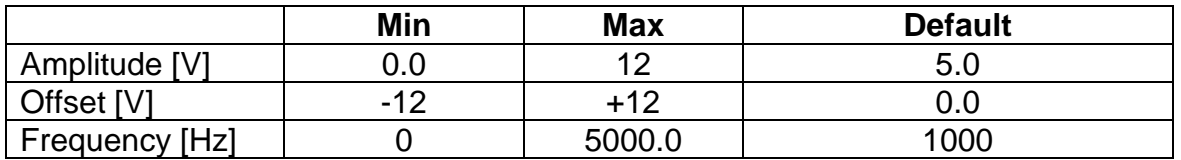

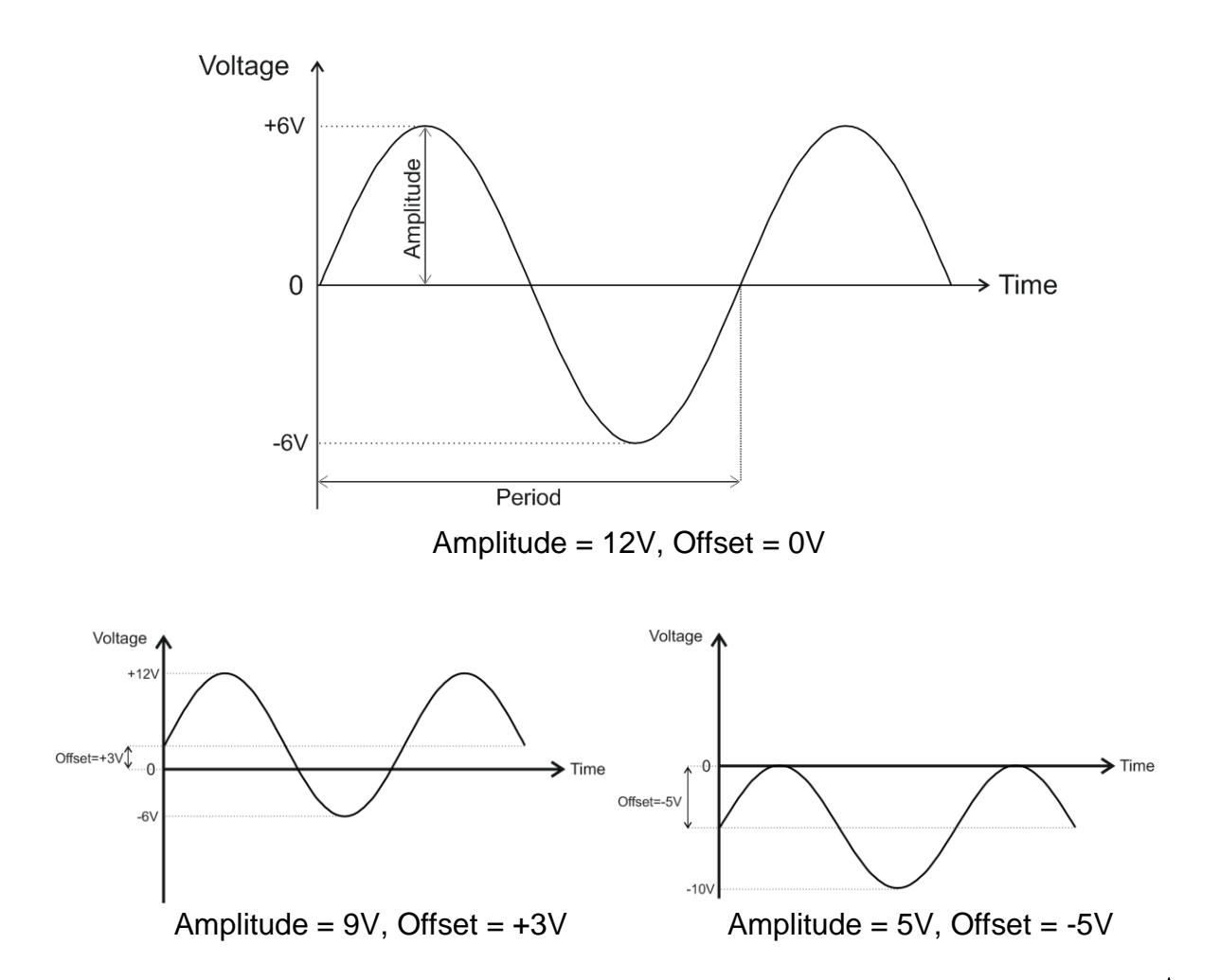

Focus is on the "Amplitude" parameter by default. You can change the focus with  $\blacktriangle$ and  $\nabla$  arrow buttons.

Select the parameter to edit with the <OK> button.

If, for example, the "Amplitude" parameter is in focus, by pressing <OK>, we enter the edit mode of this parameter.

Now, using  $\blacktriangle$  and  $\blacktriangleright$  arrow buttons, we select the digit to be edited, and with  $\blacktriangle$ 

and  $\blacktriangledown$  arrow buttons, we change the value.

To confirm, you have to press <OK> and return to the selection of a parameter in focus.

Note: After each change, the output signal changes too!

<span id="page-20-0"></span>If you press <BACK>, you will return to the parameter in focus and the parameter value will remain unchanged.

# **4.3. Generator > Triangle**

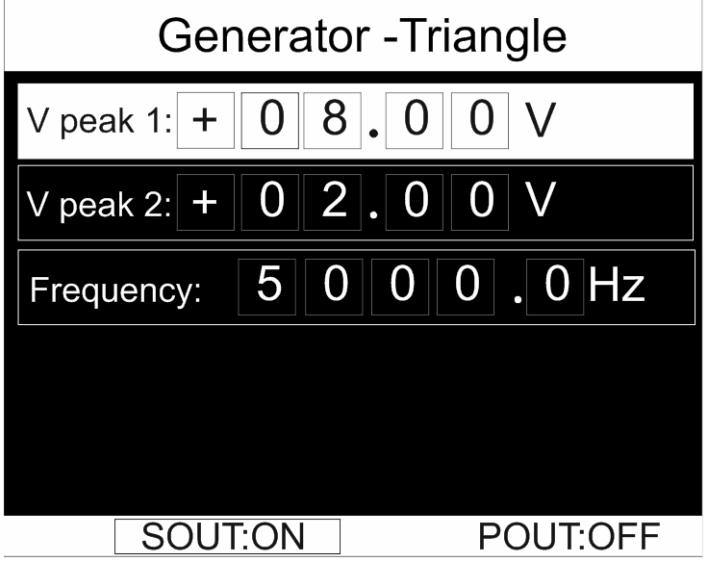

You can adjust the following parameters in this mode:

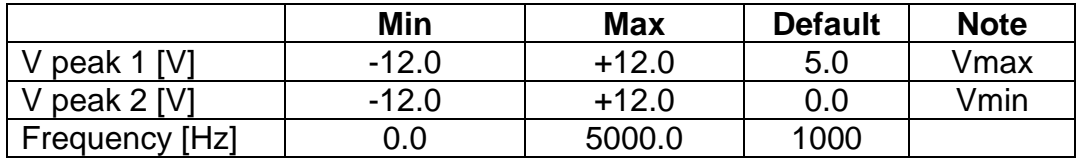

Notes:

1. Both V peak 1 and V peak 2 can be from -12V to +12V.

2. Setting V peak 1 = V peak 2, will produce a DC output signal!

Focus is on the "V peak 1" parameter by default. You can change the focus with  $\blacktriangle$ and  $\blacktriangledown$  arrow buttons.

Select the parameter to edit with the <OK> button.

If, for example, the "V peak 1" parameter is in focus, by pressing <OK>, we enter the edit mode of this parameter.

Now, using  $\blacktriangle$  and  $\blacktriangleright$  arrow buttons, we select the digit to be edited, and with  $\blacktriangle$ and  $\nabla$  arrow buttons, we change the value.

To confirm, you have to press <OK> and return to the selection of a parameter in focus.

Note: After each change, the output signal changes too!

If you press <BACK>, you will return to the parameter in focus and the parameter value will remain unchanged.

See the examples below for more information:

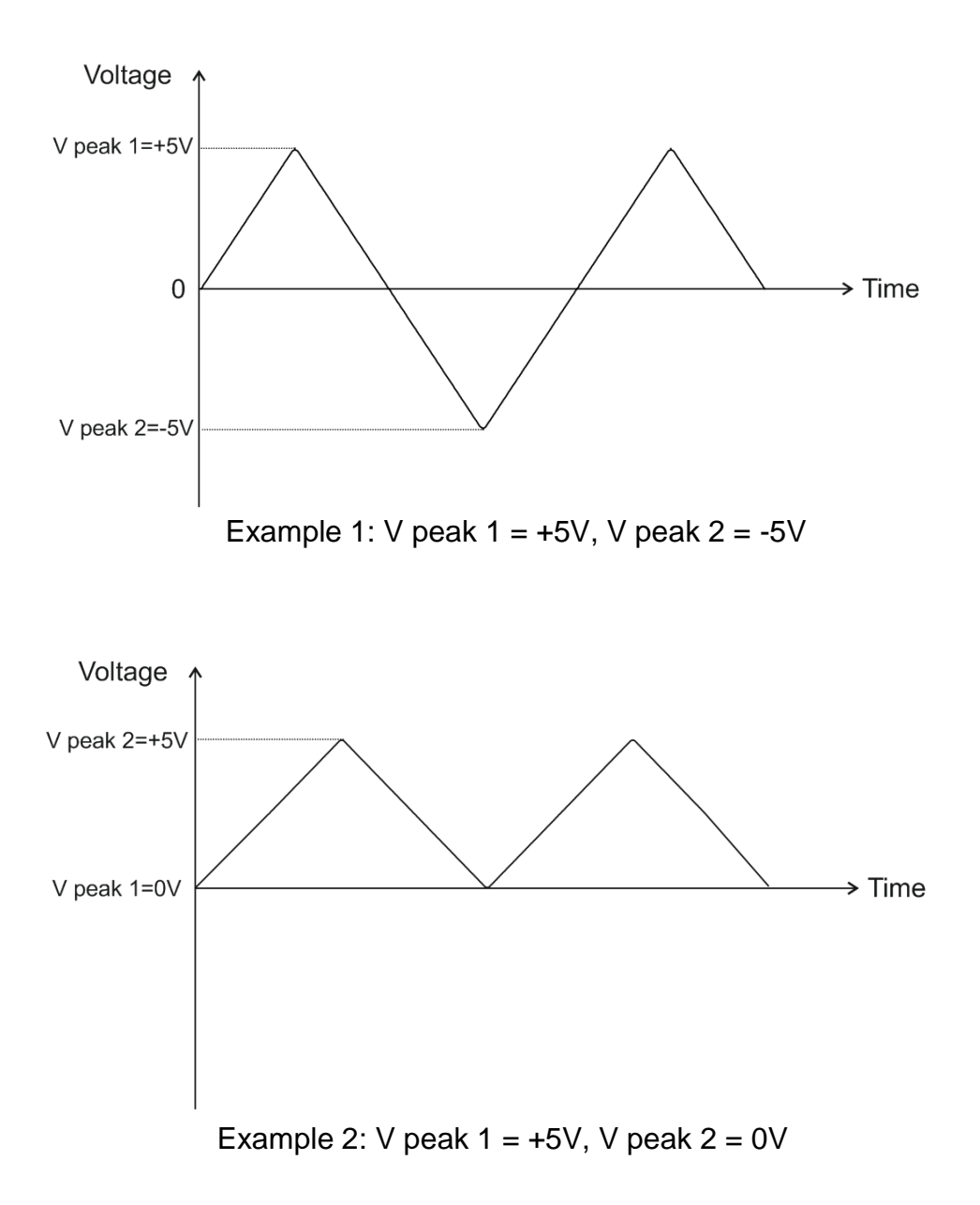

#### <span id="page-23-0"></span>**4.4. Generator > Sawtooth**

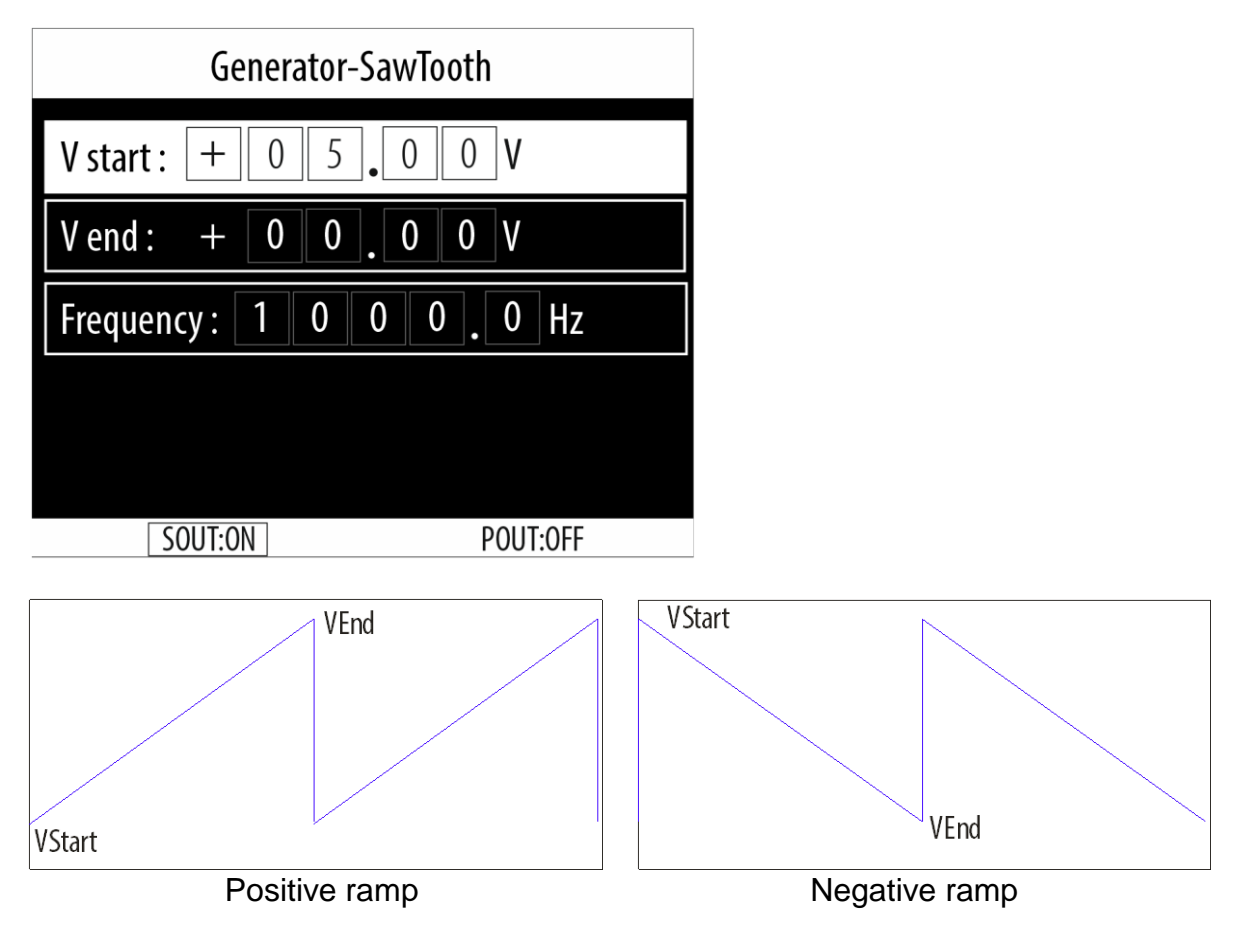

You can adjust the following parameters in this mode:

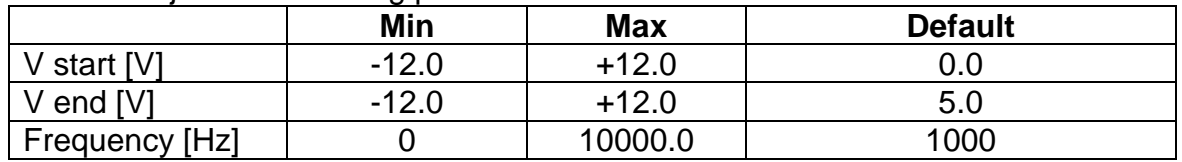

Notes:

1. Both V start and V end can be from -12V to +12V.

2. Setting V start = V end, will produce a DC output signal!

Focus is on the "V start" parameter by default. You can change the focus with  $\blacktriangle$  and **V** arrow buttons.

Select the parameter to edit with the <OK> button.

If, for example, the "V start" parameter is in focus, by pressing <OK>, we enter the edit mode of this parameter.

Now, using  $\blacktriangle$  and  $\blacktriangleright$  arrow buttons, we select the digit to be edited, and with  $\blacktriangle$ and  $\blacktriangledown$  arrow buttons, we change the value.

To confirm, you have to press <OK> and return to the selection of a parameter in focus.

Note: After each change, the output signal changes too!

If you press <BACK>, you will return to the parameter in focus and the parameter value will remain unchanged.

See the examples below for more information:

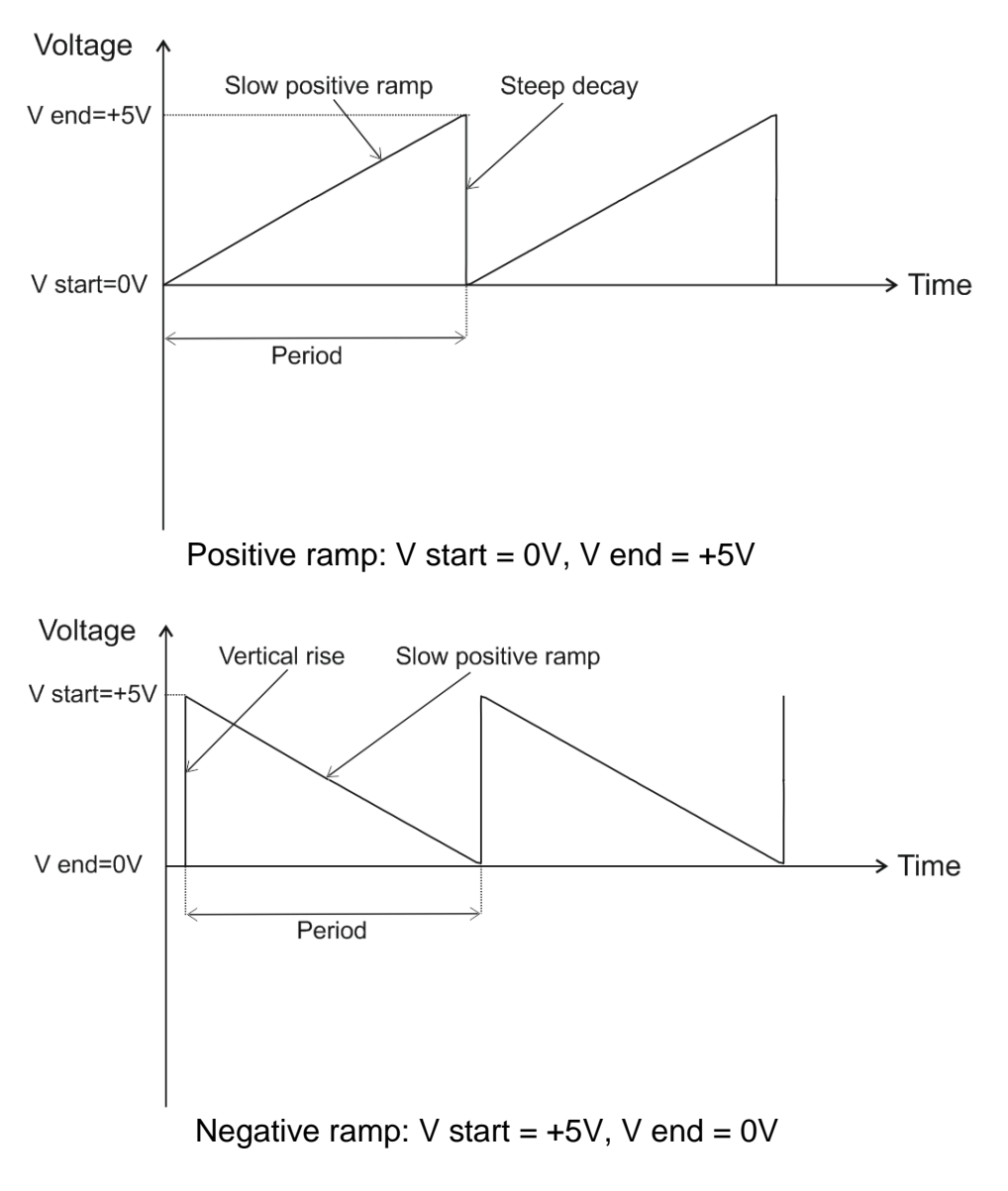

# <span id="page-25-0"></span>**5. Mode "PowerSim"**

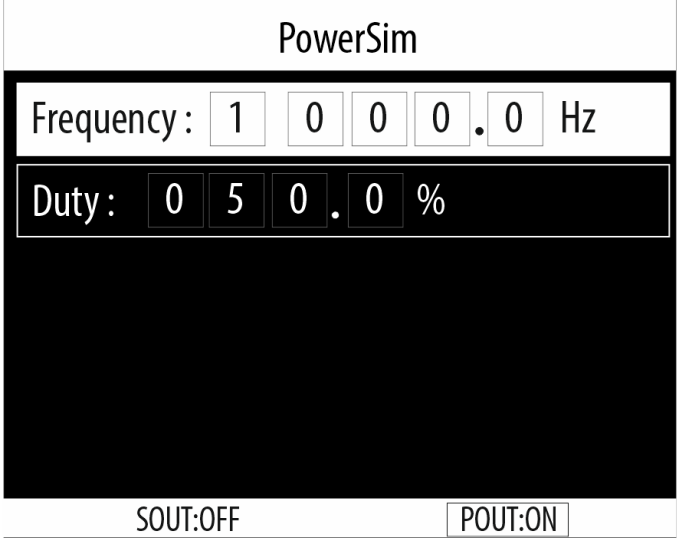

This mode controls the Pout power output to driver various solenoid actuators: fuel valves, relays, gasoline injectors etc. where the current does not exceed 4 amperes the maximum value of the Pout output.

**Important note:** This is a ground-controlled output which means that one of the wires of the load should be connected to +12V in order to be controlled by the Pout output! The other wire is connected to the Pout output!

You can adjust the following parameters in this mode:

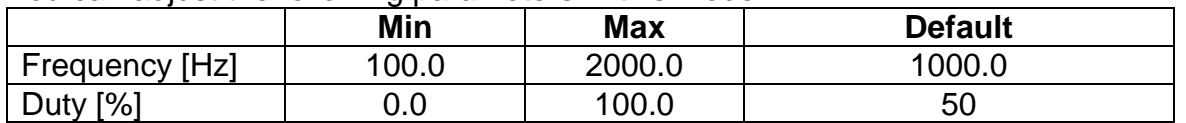

Focus is on the "Frequency" parameter by default. You can change the focus with  $\blacktriangle$ and  $\sqrt{\frac{1}{2}}$  arrow buttons.

Select the parameter to edit with the <OK> button.

If, for example, the "Frequency" parameter is in focus, by pressing <OK>, we enter the edit mode of this parameter.

Now, using  $\blacktriangle$  and  $\blacktriangleright$  arrow buttons, we select the digit to be edited, and with  $\blacktriangle$ and  $\nabla$  arrow buttons, we change the value.

To confirm, you have to press <OK> and return to the selection of a parameter in focus.

Note: After each change, the output signal changes too!

If you press <BACK>, you will return to the parameter in focus and the parameter value will remain unchanged.

# <span id="page-26-0"></span>**9. Mode "Pulse"**

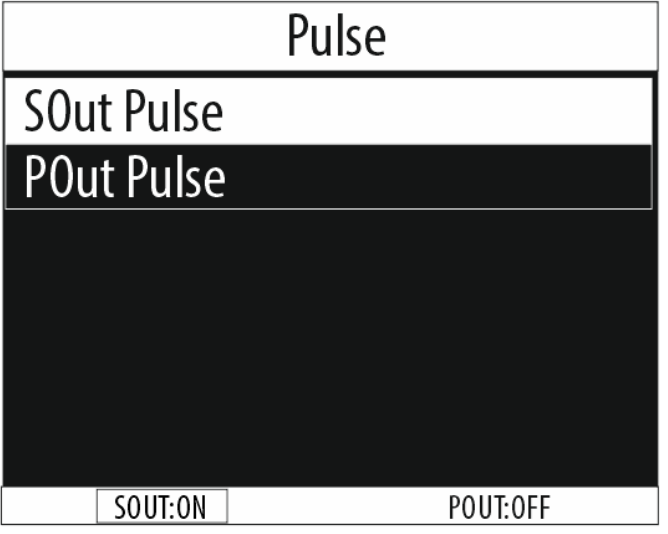

This mode allows generating various pulses with adjustable parameters on a desired output.

You can choose between:

- Sout Pulse (The signal is active on the signal output Sout)

- Pout Pulse (The signal is active on the power output Pout)

#### *Notes:*

*There are some limitations of the Pout power output which are explained in the Pout Pulse section!*

*You can connect the Sout output to a different electrical potentials, regardless of the power supply!*

*You must always connect both signal probe leads when using the signal output (Sout)!!!*

# **TOP**

# <span id="page-26-1"></span>**9.1. Pulse > Sout Pulse**

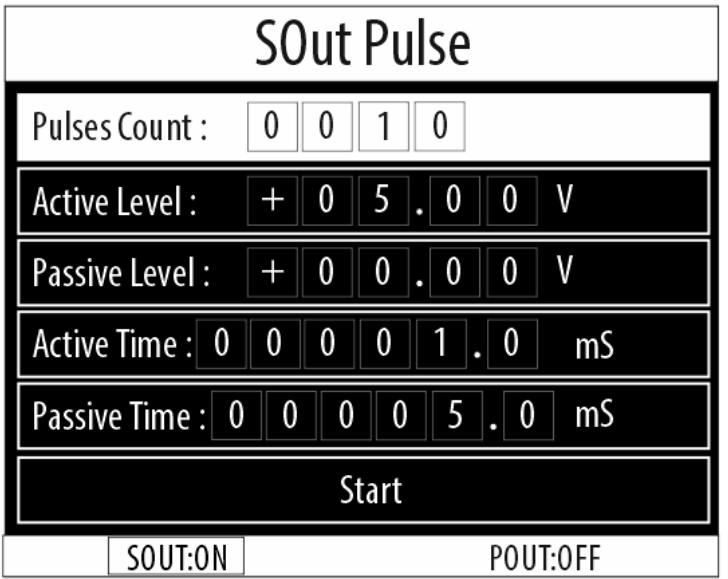

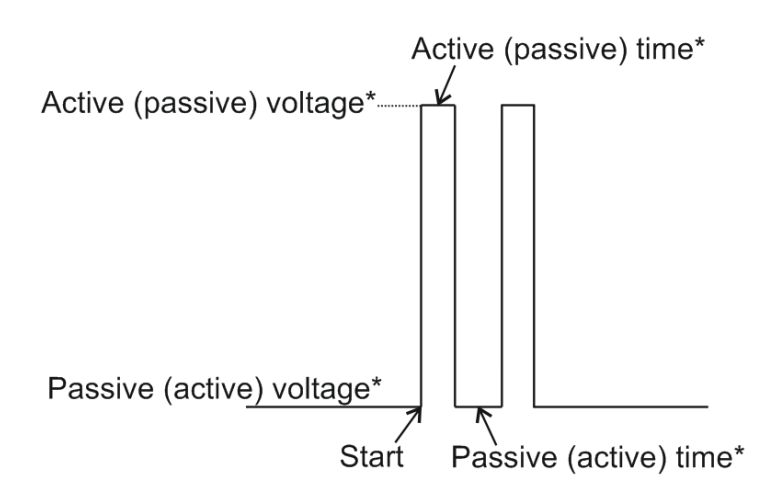

\* Active time/voltage and passive time/voltage depend on how the load is connected to the output.

Ground-controlled: if one of the load wires is connected to +12V and the other – to the output.

Feed-controlled: if one of the load wires is connected to ground and the other – to the output.

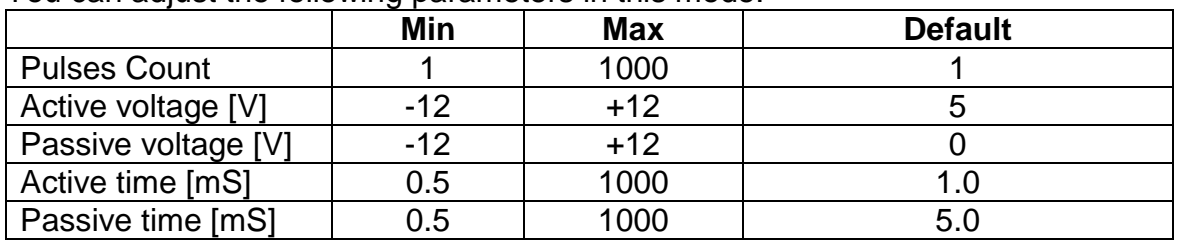

You can adjust the following parameters in this mode:

Focus is on the "Pulses Count" parameter by default. You can change the focus with  $\blacktriangle$  and  $\nabla$  arrow buttons.

Select the parameter to edit with the <OK> button.

If, for example, the "Pulses Count" parameter is in focus, by pressing <OK>, we enter the edit mode of this parameter.

Now, using  $\blacktriangle$  and  $\blacktriangleright$  arrow buttons, we select the digit to be edited, and with  $\blacktriangle$ and  $\blacktriangledown$  arrow buttons, we change the value.

To confirm, you have to press <OK> and return to the selection of a parameter in focus.

Note: After each change, the output signal changes too!

If you press <BACK>, you will return to the parameter in focus and the parameter value will remain unchanged.

#### <span id="page-28-0"></span>**9.2. Pulse > Pout Pulse**

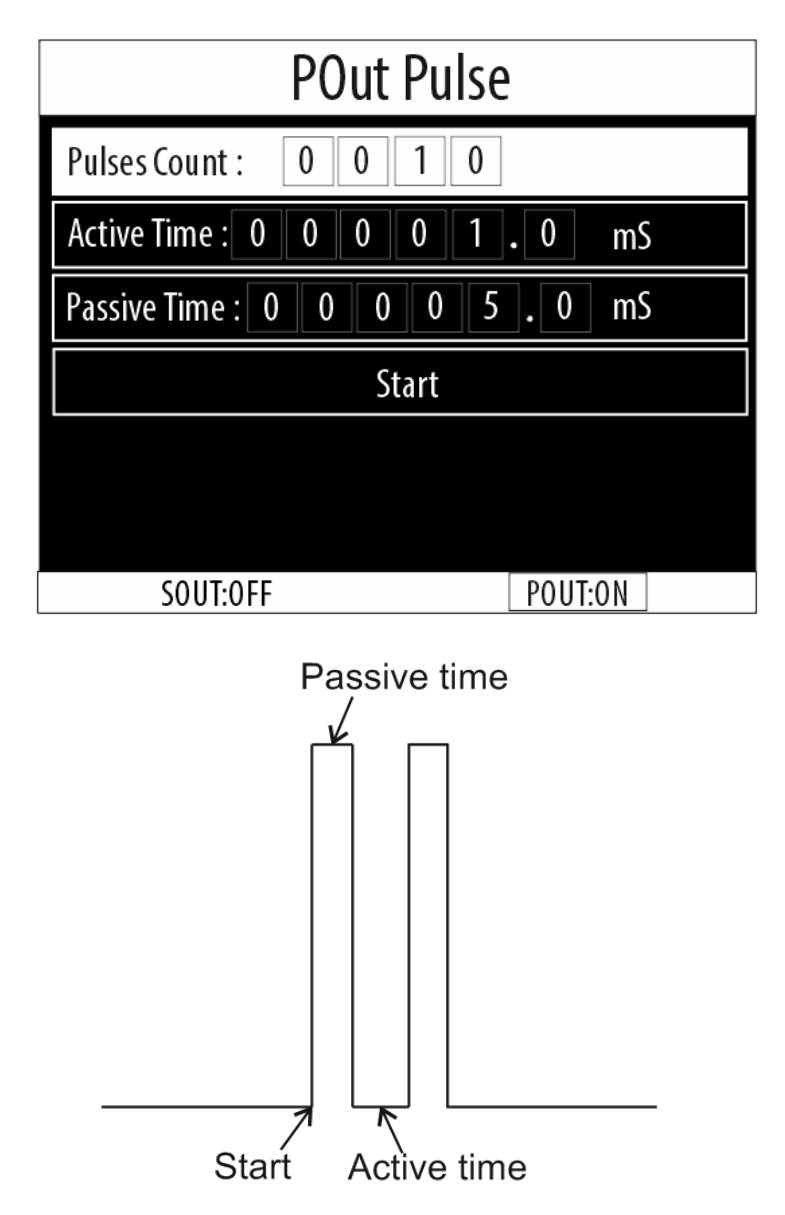

#### **Note: Pout power output is ground-controlled and thus one of the load wires must be connected to +12V!**

You can adjust the following parameters in this mode:

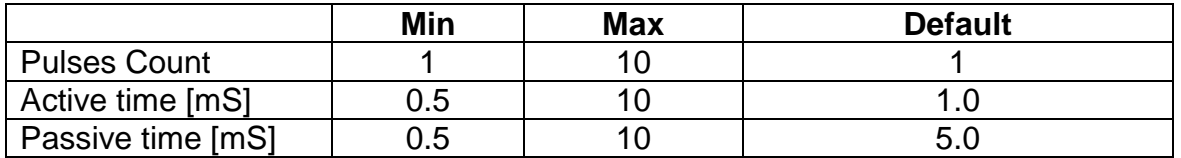

Note: "Active voltage" and "Passive voltage" parameters are not available in this mode because the power output Pout goes up to the battery voltage (+12V)!

Focus is on the "Pulses Count" parameter by default. You can change the focus with  $\blacktriangle$  and  $\nabla$  arrow buttons.

Select the parameter to edit with the <OK> button.

If, for example, the "Pulses Count" parameter is in focus, by pressing <OK>, we enter the edit mode of this parameter.

Now, using  $\blacktriangle$  and  $\blacktriangleright$  arrow buttons, we select the digit to be edited, and with  $\blacktriangle$ and  $\blacktriangledown$  arrow buttons, we change the value.

To confirm, you have to press <OK> and return to the selection of a parameter in focus.

Note: After each change, the output signal changes too!

If you press <BACK>, you will return to the parameter in focus and the parameter value will remain unchanged.

# **TOP**

# <span id="page-29-0"></span>**10. Mode "DC Output"**

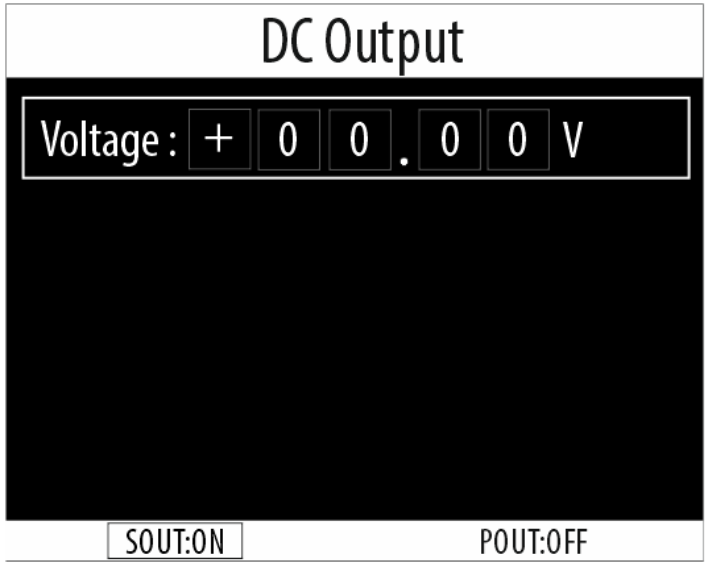

In this mode, you can get a DC output signal from -12V to +12V with adjustment step of 0.01V (10mV).

#### *Notes:*

#### *You can connect the Sout output to a different electrical potentials, regardless of the power supply!*

#### *You must always connect both signal probe leads when using the signal output (Sout)!!!*

You can change the digit in focus with  $\blacktriangle$  and  $\blacktriangleright$  arrow buttons, and with  $\blacktriangle$  and  $\blacktriangledown$ arrow buttons, you change the value.

To confirm, press <OK> and return to the selection of a parameter in focus.

Note: After each change, the output signal changes too!

If you press <BACK>, you will return to the parameter in focus and the parameter value will remain unchanged.

# <span id="page-30-0"></span>**11. Settings menu**

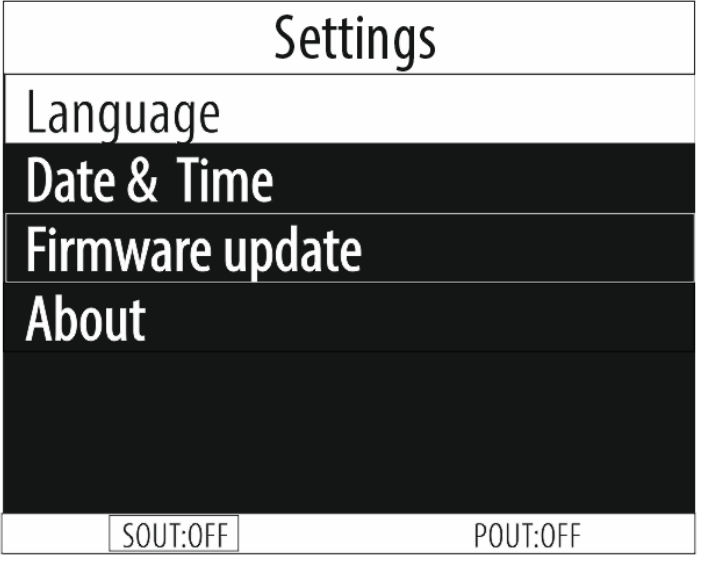

In this menu you are able to:

- Change the device language;
- Set date & time;
- Update the device firmware;
- See details about the device.

# [TOP](#page-0-0)

# <span id="page-30-1"></span>**12. Technical specifications**

#### **Functional specifications:**

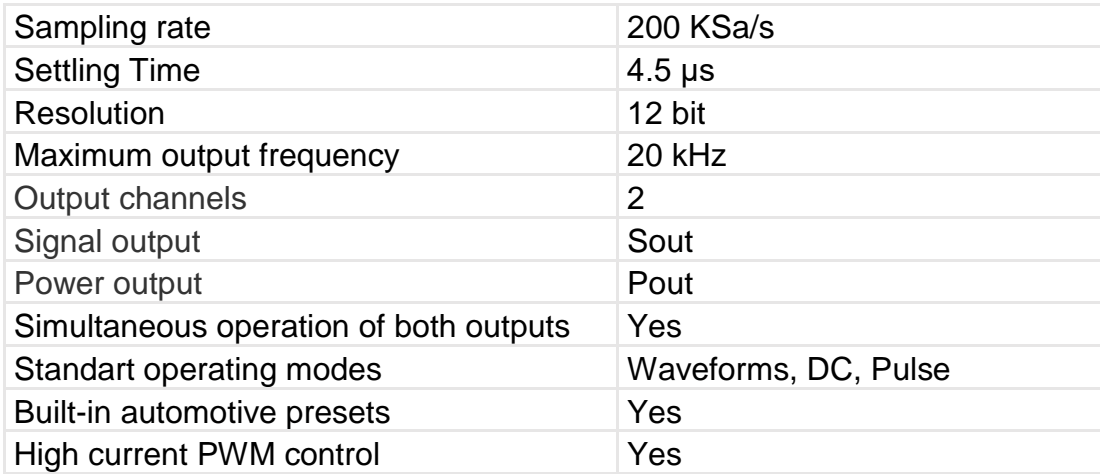

# **Signal output (Sout) specifications:**

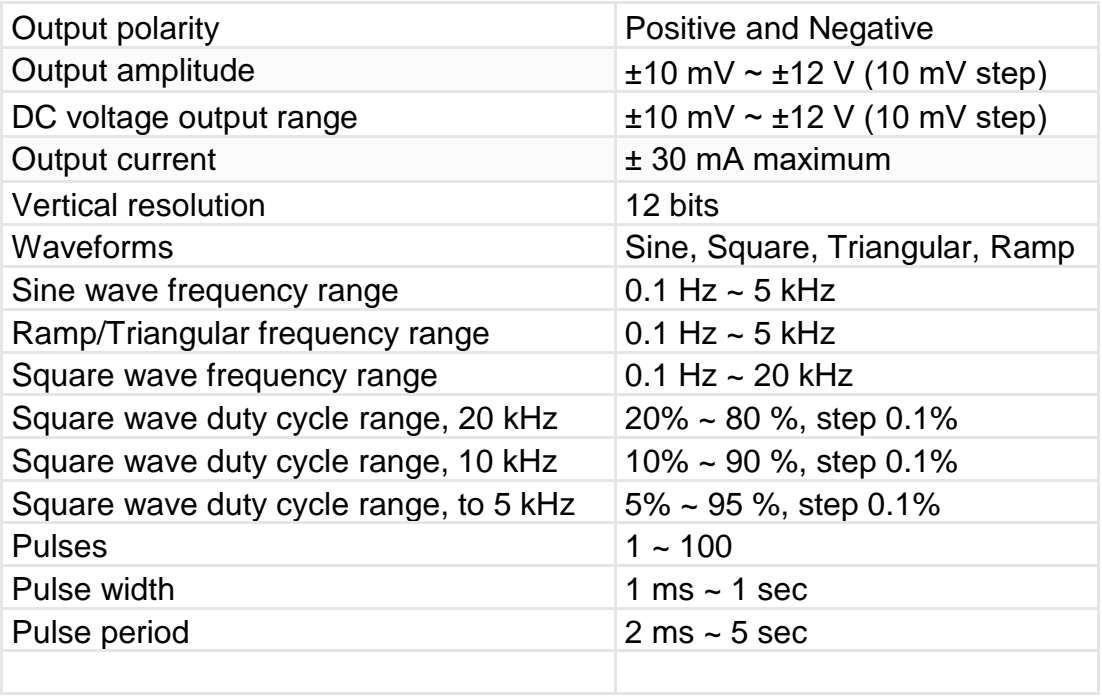

# **Power output (Pout) specifications:**

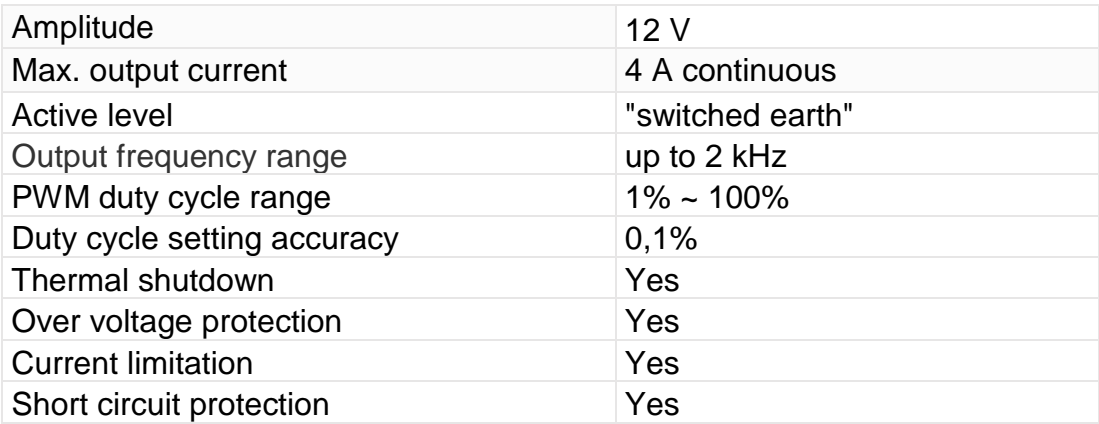

# **General specifications:**

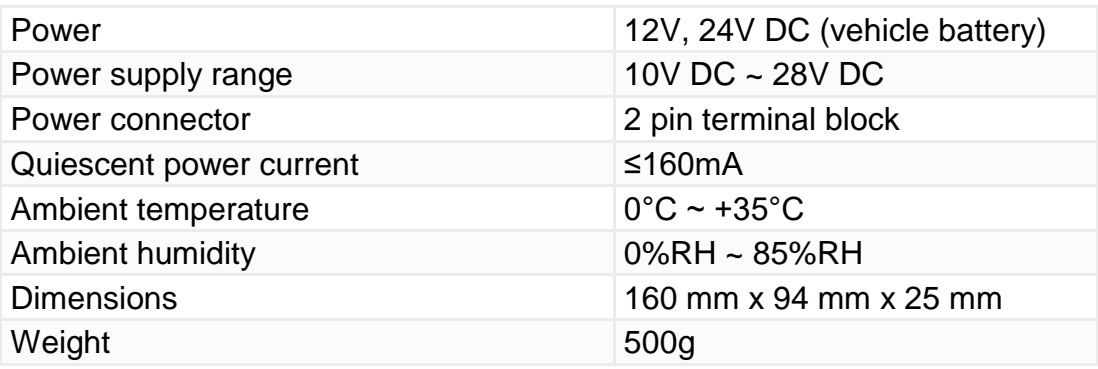